VistA

# **CLINICAL PROCEDURES (CP) V1.0 FLOWSHEETS MODULE USER MANUAL**

**MD\*1.0\*26**

August 2011

Department of Veterans Affairs Office of Information & Technology (OI&T) Product Development (PD)

## Revision History

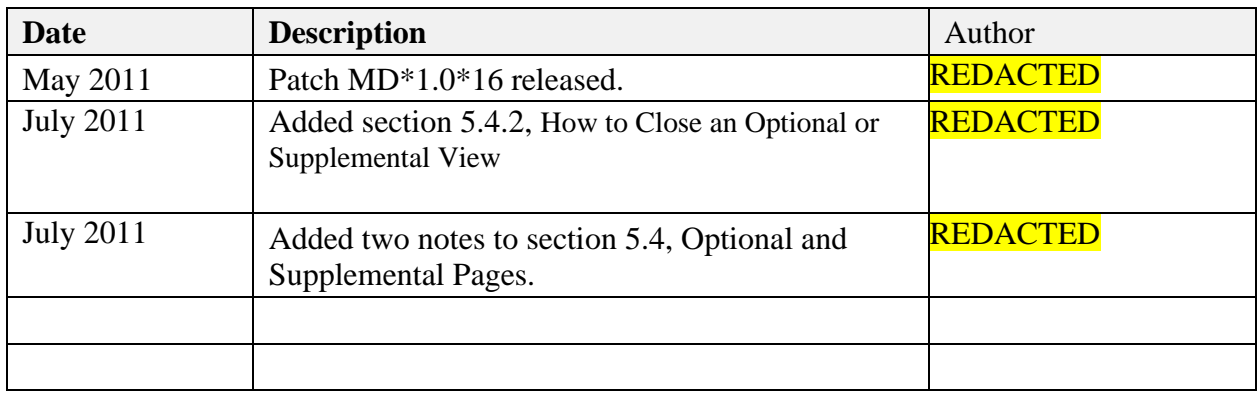

*This page intentionally left blank for double-sided printing.*

## **Table of Contents**

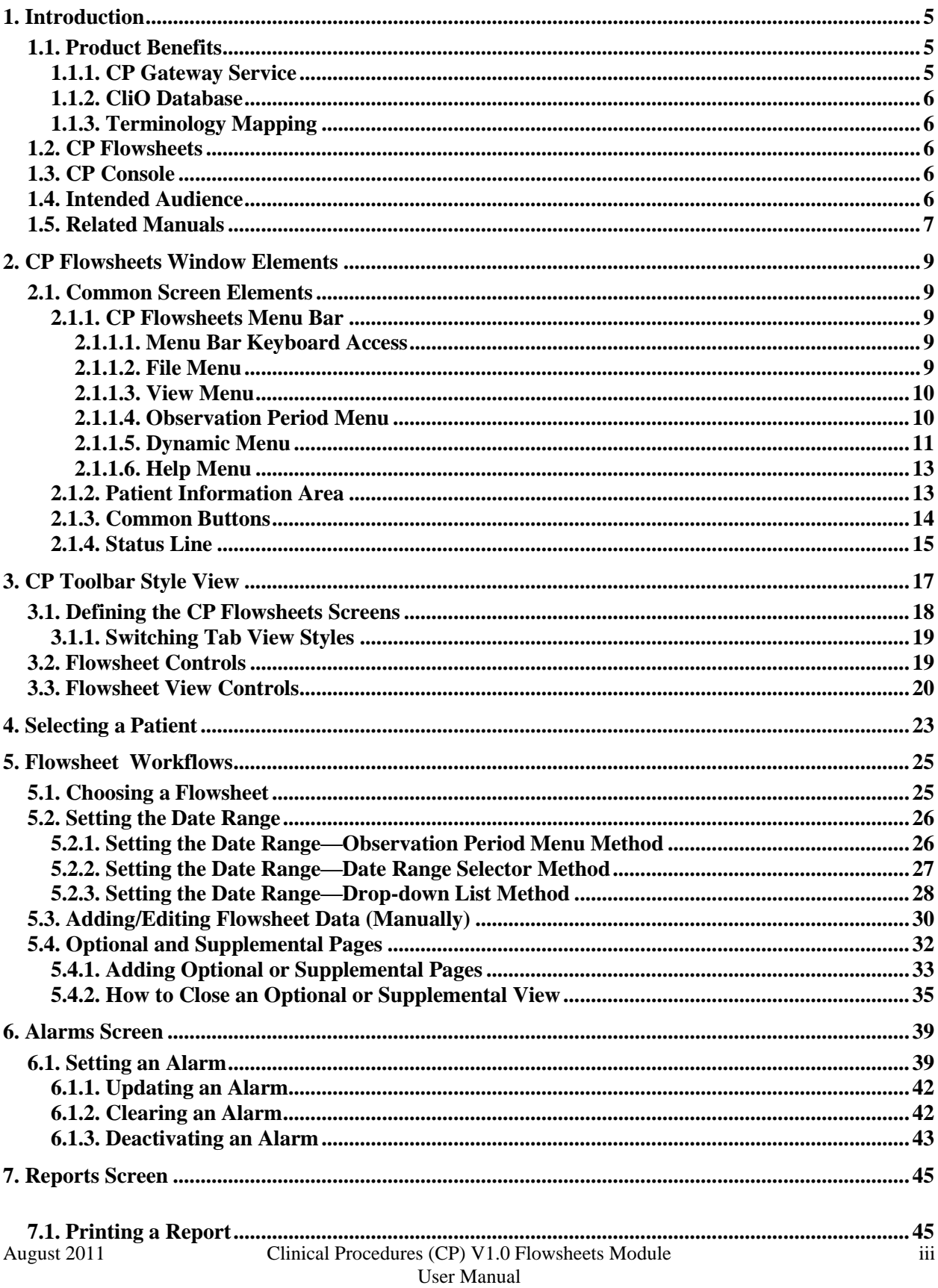

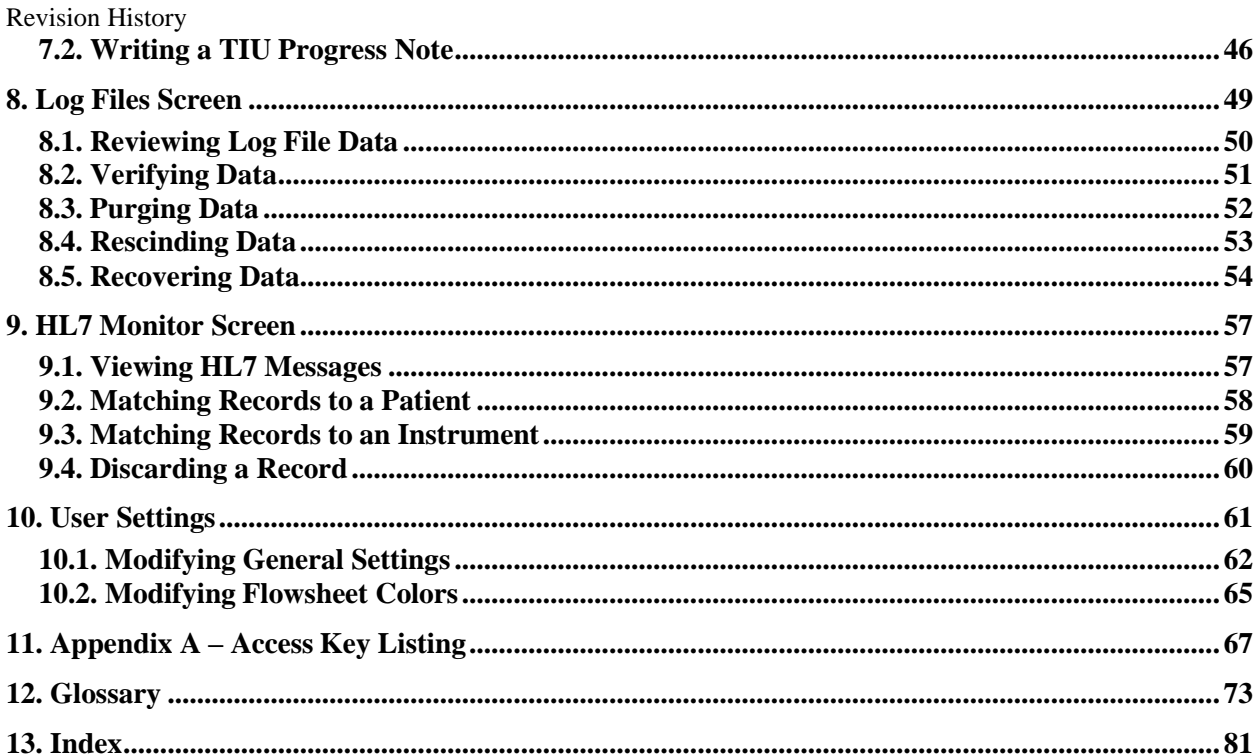

## <span id="page-6-0"></span>**1. Introduction**

## <span id="page-6-1"></span>**1.1. Product Benefits**

The Clinical Flowsheets patch of the Clinical Procedures (CP) package provides an electronic representation of the traditional paper flowsheet maintained during each inpatient stay. Vitals, Intake/Output, Wound Documentation, etc., are examples of data types that can be recorded via Clinical Flowsheets into the Veterans Health Information System and Technology Architecture (VistA) system. Clinical Flowsheets provides a departure from its predecessor applications by storing collected information as discrete data. Some date elements, such as vital signs, are available to the Vitals Package and Computerized Patient Record System (CPRS). Various reports built on the other data elements are available for CPRS in the form of Text Integration Utilities (TIU) Notes.

There are two ways to enter data into Clinical Flowsheets: manually and via Health Level 7 (HL7) messaging. Any instrument or external system capable of sending HL7 messages can be considered a source of data for Clinical Flowsheets (provided that the HL7 messages conform to Clinical Flowsheets requirements).

Clinical Flowsheets uses VistA Data Extraction Framework (VDEF) support, HL7 messaging, and the CP Gateway service to notify the medical device of the patient's admission, discharge, and transfer.

The Clinical Flowsheets patch consists of the following three Graphical User Interface (GUI) components and one Kernel Installation & Distribution System (KIDS) build:

- CP Console
- CP Flowsheets
- CP Gateway Service
- MD1\_0P16.KID

### <span id="page-6-2"></span>**1.1.1. CP Gateway Service**

The CP Gateway Service is the component that processes HL7 messages.

Unlike the Legacy CP Gateway, the new CP Gateway Service is a Windows service that does not require you to restart it each time the computer goes down.

The CP Gateway Service is composed of two subsystems, one existing solely within VistA, and the other existing as a Windows service that interacts with VistA by way of the Remote Procedure Call (RPC) Broker. A vendor device sends an observation to VistA inside an HL7 (ORU^R01) inbound message. The message is received by the VistA HL7 system.

The VistA CP Gateway Service subsystem parses and validates the patient-identifying information and the device identifier. If the patient information and device identifiers are valid, the Windows service is notified that there is a message waiting to be processed in VistA. The Windows service calls into VistA via the RPC Broker to retrieve the HL7 message. The Windows service then parses and validates the observation data and saves the information in the CliO data store.

For more information about the CP Gateway Service, refer to the *Clinical Flowsheets (CP)V1.0 Flowsheets Module Installation Guide*.

### <span id="page-7-0"></span>**1.1.2. CliO Database**

The CliO database provides a standardized terminology data store for all clinical observations throughout the Department of Veterans Affairs (VA).

### <span id="page-7-1"></span>**1.1.3. Terminology Mapping**

The CP Gateway Service provides extensive terminology mapping which translates proprietary labels so the information is understood to represent the same thing and, thus, be stored appropriately. Devices do not always use the same terms to describe the data they transmit. For example, one device may use the term ―heart rate,‖ while another may transmit the same information as ―pulse.‖ This mapping is more efficient than trying to compel each medical device vendor to conform to using standard terminology.

Similarly, CP Flowsheets can display the data to the user using the terminology that is preferred at a given unit or medical center. A flowsheet used by an MICU unit at one hospital can be customized to display ―Heart Rate,‖ while a flowsheet used by a step-down unit may display ―HR‖ or ―Pulse.‖

## <span id="page-7-2"></span>**1.2. CP Flowsheets**

CP Flowsheets provides an electronic representation of the traditional paper flowsheet. This userfriendly, customizable Graphical User Interface (GUI) provides functionality for data entry, validation and editing, as well as patient management.

- Flowsheets provides electronic flowsheets that can be custom designed for any clinical area of a Medical Center.
- Flowsheets is a tool that can be used by clinicians to standardize assessment templates nationwide.
- Flowsheets provides the ability to report discreet observations data combined with progress notes.
- Flowsheets creates a complete audit trail of patient documentation.

## <span id="page-7-3"></span>**1.3. CP Console**

CP Console provides the tools to build the flowsheet views and layouts that are used in patient care areas, for recording clinical data as necessary. It also provides a means for configuring the CP Gateway, assigning permissions to CP Flowsheets users, and system administration.

For more information about CP Console, refer to the *Clinical Procedures (CP) V1.0 Flowsheets Module Implementation Guide*.

## <span id="page-7-4"></span>**1.4. Intended Audience**

This User Manual is intended for use by clinicians, physicians, nurses, technicians, , and the Information Resource Management Service (IRMS). End users should be familiar with the following:

- Windows operating systems
- CPRS functionality

## <span id="page-8-0"></span>**1.5. Related Manuals**

Here is a list of related manuals that you may find helpful:

- Clinical Procedures (CP) V1.0 Flowsheets Module Installation Guide  $\bullet$
- Clinical Procedures (CP) V1.0 Flowsheets Module Implementation Guide  $\bullet$
- Clinical Procedures (CP) V1.0 Flowsheets Module User Manual  $\bullet$
- $\bullet$ Clinical Procedures (CP) V1.0 Technical Manual and Package Security Guide
- Clinical Flowsheets (CP) V1.0 Flowsheets Module Release Notes  $\bullet$
- $\bullet$ CPRS User Manual
- Text Integration Utilities (TIU) Implementation Guide  $\bullet$
- Text Integration Utilities (TIU) User Manual  $\bullet$
- Vitals/Measurements User Manual  $\bullet$

You can locate these manuals in the [VistA Documentation Library \(VDL\).](http://www.va.gov/vdl/) Select **Clinical** from the VDL web page, select the package you want, and then select the manuals. For example, you can select CPRS on the left side of the page. The list of CPRS manuals is displayed.

*This page intentionally left blank for double-sided printing.*

## <span id="page-10-0"></span>**2. CP Flowsheets Window Elements**

This chapter describes the uses of the various window elements contained in the CP Flowsheets application. The screen elements which are common to all of the CP Flowsheets screens are described.

## <span id="page-10-1"></span>**2.1. Common Screen Elements**

This section describes the screen elements common to all CP Flowsheets screens.

The Flowsheet screen contains the following elements, which are described below: menu bar, Patient Information Area, buttons, additional flowsheet controls, and flowsheet views.

### <span id="page-10-2"></span>**2.1.1. CP Flowsheets Menu Bar**

The menu bar displays along the top of the window, just below the Windows title bar. It contains five menu options: File, View, Observation Period, a dynamic (screen-specific) menu, and Help.

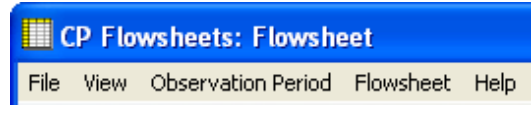

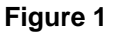

### <span id="page-10-3"></span>**2.1.1.1. Menu Bar Keyboard Access**

These menu options provide keyboard access to many of the features found on the GUI. To activate keyboard access, press **<Alt>.** You can then use the cursor keys to browse through the menus and their options. Highlight the desired function then press **<Enter>**, or else type the underlined letter of the desired option. The underlined letters are shown in the menu titles in the following figure:

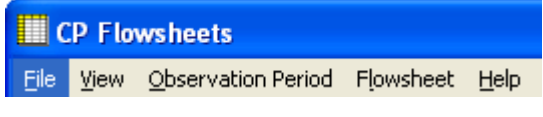

#### **Figure 2**

**Context-Sensitive Help**: On any existing Flowsheets tab, you can now press the F1 key, and help content will appear on the section for that screen.

The menu bar contains the following options:

### <span id="page-10-4"></span>**2.1.1.2. File Menu**

**Open Patient:** Display the Open Patient window to select a patient.

**User Settings:** Display dialog to change defaults, confirmations, GUI look and feel, and screen colors. For more information on changing User Settings, see Section [10, User Settings.](#page-62-0)

**Break Link:** Break Clinical Context Object Workgroup (CCOW)link. VistA applications become unsynchronized, allowing you to work on two different patients when multiple CCOW-compliant applications are open.

**Rejoin Context:** Reconnect a CCOW link that was broken.

**Show CCOW Status:** Display a pop-up window containing CCOW link status. Click **OK** to close the popup.

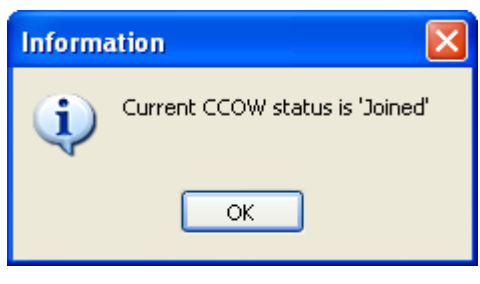

#### **Figure 3**

**Note:** If the CCOW Broker does not connect when the CP Flowsheets application is started, the File menu only displays three items: Open Patient, User Settings, and Exit. CCOW link status also displays on the status bar, just right of the server information.

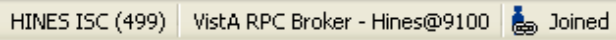

#### **Figure 4**

**Exit:** Close the CP Flowsheets application.

### <span id="page-11-0"></span>**2.1.1.3. View Menu**

**Flowsheet:** Display a screen containing the flowsheet views. This screen is used for entering, editing, and viewing patient data such as the following: vital signs, inputs, outputs, respiratory, pulmonary vascular (PV), and neurological data.

**Alarms:** Display a screen for managing alarms.

**Reports:** Display a screen for comparing and printing data.

**Log Files:** Display a screen which displays data received from the instruments. Use this window to examine data and determine whether it is acceptable or not. Once data is verified (marked as acceptable), it displays in the flowsheet views. If data is not acceptable, it may be purged, which will keep it from the patient's permanent record.

**HL7 Monitor:** Display the raw HL7 messages so you can review their contents. This is used for troubleshooting.

**Note:** The HL7 Monitor option is only available to users with one of the following keys: MD ADMINISTRATOR or MD HL7 MANAGER. (For more information about security keys, please see Chapter 14 of the *Clinical Procedures (CP) V1.0 Technical Manual and Package Security Guide.*)

### <span id="page-11-1"></span>**2.1.1.4. Observation Period Menu**

This menu provides access to the functions described in the section [―Setting the Date Range.](#page-27-0)‖ The following options are available:

**Extend Date Back 1 Day:** Start Date moves one day earlier. Stop Date stays the same.

**Pan Date Back 1 Day:** Start Date and Stop Date both move one day earlier.

**Set Date Range:** Display the Date Range Selector window.

**Pan Date Forward 1 Day:** Start Date and Stop Date both move one day later.

**Extend Date Forward 1 Day:** Start Date stays the same. Stop Date moves one day later.

**Today (start time – end time):** Set the Start Date and Stop Date to today's date, set the Start Time to 12:00 AM (midnight), and set the Stop Time to 11:59 PM.

#### <span id="page-12-0"></span>**2.1.1.5. Dynamic Menu**

The fourth menu item changes based upon location in CP Flowsheets. The following choices are available: Flowsheet, Alarms, Reports, Logfiles, and HL7 Monitor.

**Note:** The HL7 Monitor option is only available to users with one of the following keys: MD ADMINISTRATOR or MD HL7 MANAGER.

The figure In section 2.1.1 illustrates Flowsheets as the fourth menu option because the Flowsheet screen was active at the time. If you switch to the Reports screen, the fourth menu option changes to Reports, as shown in the figure below:

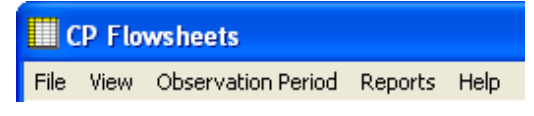

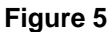

The options available for the five dynamic menus are as follows:

The **Flowsheet** screen-specific menu contains the following options:

- Refresh
- Add Page
- Close Page
- Dynamic options based on flowsheets views. The remaining Flowsheet menu options are based on the flowsheet views contained within the selected flowsheet. For example, the following figure shows that the selected flowsheet (named ICU MONITORING) contains five flowsheet views with the following names: Vitals, Input, Output, Respiratory, Neurological. As a result, the expanded Flowsheet menu contains options with the same names. Each one of those menu options can be further expanded to provide access to the six flowsheet view controls:
	- o Add Data
	- o Pivot
	- o Scroll Left
	- o Scroll Right
	- o Settings
	- o Display Interval: This option expands to display the same options found within the Display Interval drop-down list.

The figure below also shows that if you access the dynamic menu using the keyboard, each dynamic option is automatically assigned a keyboard access key, indicated by the underlined letter in the option.

#### CP Flowsheets Window Elements

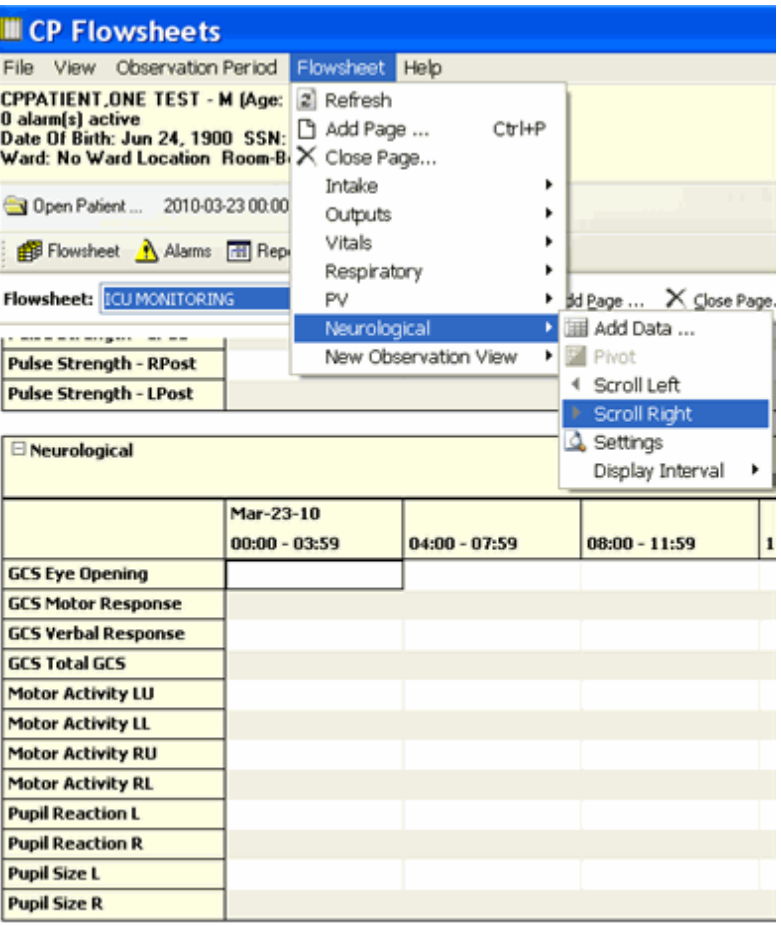

#### **Figure 6**

The **Alarms** screen-specific menu contains the following options:

- Refresh
- New Alarm
- $\bullet$  Update
- Clear Alarm
- $\bullet$  Deactivate

The **Reports** screen-specific menu contains the following options:

- $\bullet$  Refresh
- $\bullet$  Print
- $\bullet$  Write Note
- $\bullet$  First
- $\bullet$  Prev
- Next
- $\bullet$  **Last**

The **Logfiles** screen-specific menu contains the following options:

- $\bullet$  Refresh
- Select All
- Clear Selection
- $\bullet$  Purge
- $\bullet$  **Verify**
- Rescind
- Print
- Print Selected

The **HL7 Monitor** screen-specific menu contains the following options:

- $\bullet$  Refresh
- **Get Patient**
- **Get Instrument**
- View HL7
- Resubmit
- Discard

### <span id="page-14-0"></span>**2.1.1.6. Help Menu**

**Contents:** Display the CP Flowsheets online Help file.

**About:** Display version information about the CP Flowsheets application.

### <span id="page-14-1"></span>**2.1.2. Patient Information Area**

The Patient Information Area displays below the menu bar. It contains the following information:

- Patient name Lastname, Firstname
- Gender
- Age
- Active alarms
- Date of Birth (DOB)
- Last four numbers of the Social Security Number (SSN)
- Ward
- Room/Bed

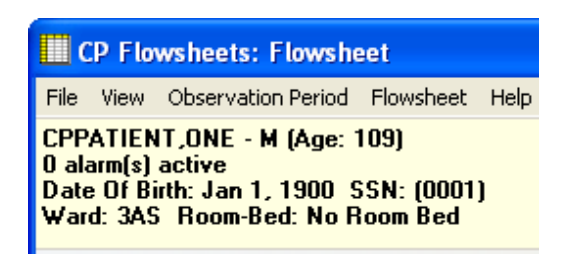

**Figure 7**

### <span id="page-15-0"></span>**2.1.3. Common Buttons**

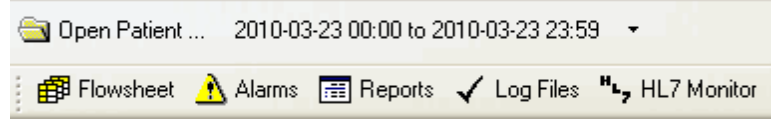

#### **Figure 8**

By default, the buttons display in two rows below the Patient Information Area. (i.e., when the selected Look and Feel is the CP Toolbar).

**Note:** When the selected Look and Feel is set to CPRS Classic tab style, the second row of buttons does not appear. (For information on changing the Look and Feel, see [―Modifying](#page-63-0) General Settings.‖)

The button row can be moved by dragging it from the left-hand edge.

The following buttons are available:

**Open Patient:** Display the Open Patient window to select a patient.

**Date Range:** Select the start and end dates for the data display. Click the drop-down arrow to pan and/or extend the date range.

**Flowsheet:** Display a screen containing the flowsheet views. This screen is used for entering, editing, and viewing patient data such as the following: vital signs, inputs, outputs, respiratory, PV, and neurological data.

**Alarms:** Display a screen for managing alarms.

**Reports:** Display a screen for printing data.

**Log Files:** Display a window which displays data received from the instruments. Use this window to examine data and determine whether it is acceptable or not. Once data is verified (marked as acceptable), it displays in the flowsheet views. If data is not acceptable, it may be purged, which will keep it from the patient's permanent record.

**HL7 Monitor:** The HL7 Monitor screen is used to match records to a patient, match records to an instrument, and view HL7 message data.

**Note:** The HL7 Monitor button is only available to users with one of the following keys: MD ADMINISTRATOR or MD HL7 MANAGER.

### **2.1.4. Status Line**

<span id="page-16-0"></span>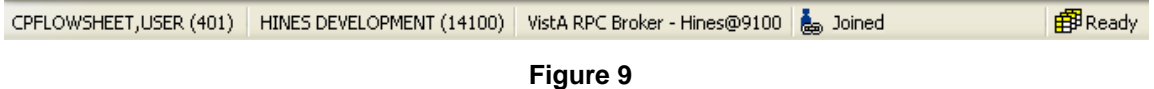

The Status Line is the gray bar which runs along the bottom of the window. This information is for display only. It displays the following information, from left to right:

- User name and DUZ
- Facility
- VistA Server Internet Protocol (IP)
- CCOW status
- Ready status

*This page intentionally left blank for double-sided printing.*

## <span id="page-18-0"></span>**3. CP Toolbar Style View**

Another way to view the CP Flowsheets tabs is the CP Toolbar style. When the CP Toolbar style is selected, the tab-select buttons are arranged in a row below the Open Patient button. This style is the default style when you run CP Flowsheets for the first time. See the figure below which displays the CP Toolbar style.

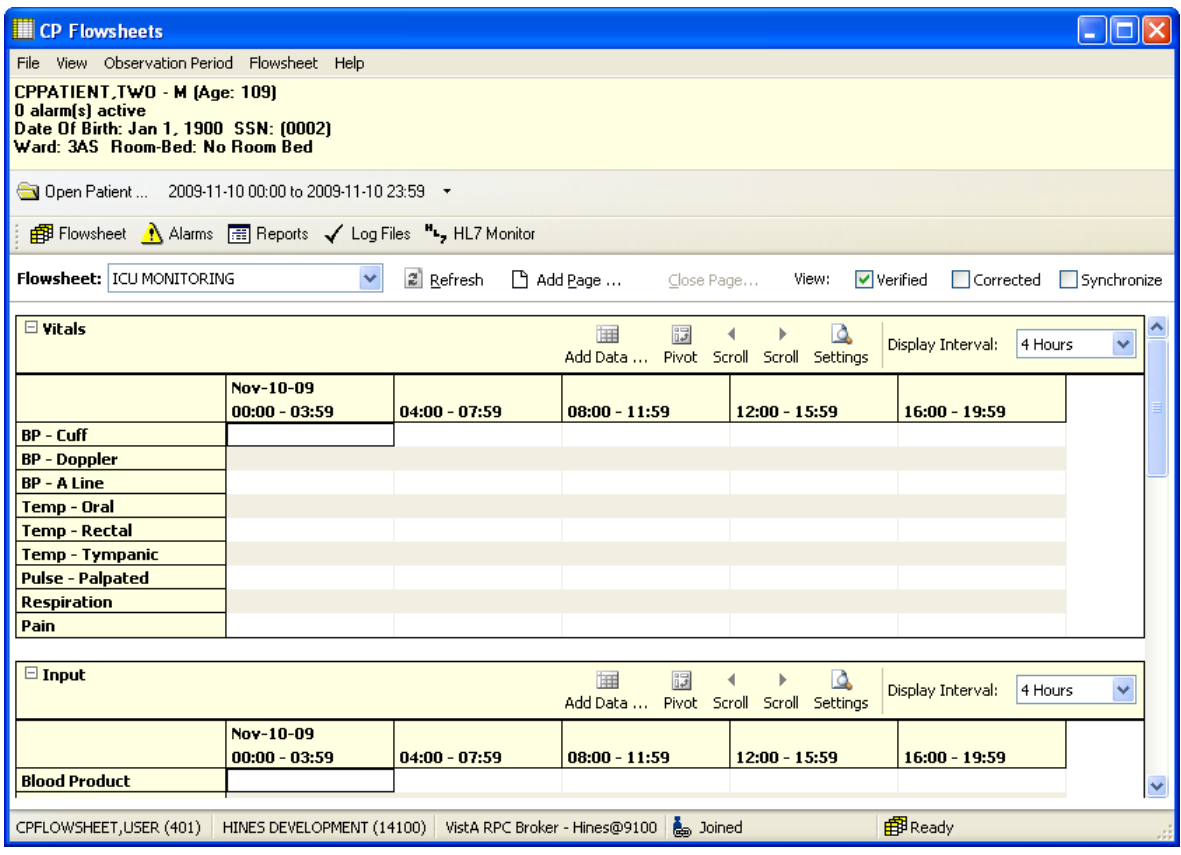

**Figure 10**

Here is a close-up of the tab-select buttons:

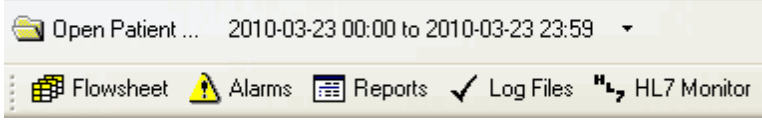

**Figure 11**

Click one of the above buttons to display a different screen area.

## <span id="page-19-0"></span>**3.1. Defining the CP Flowsheets Screens**

There are five main screen areas that make up the CP Flowsheets GUI. They are referred to as -Toolbar buttons or optionally —tabs because of their functional similarity to the tabs found on the CPRS GUI.

The five CP Flowsheets screens are:

- Flowsheet
- Alarms•

Reports

Log Files

HL7 Monitor

Each screen is described in more detail in one of the following chapters.

The following screen capture shows the CP Flowsheets GUI with the Flowsheet screen selected. This screen demonstrates the CPRS Classic Tab Style.

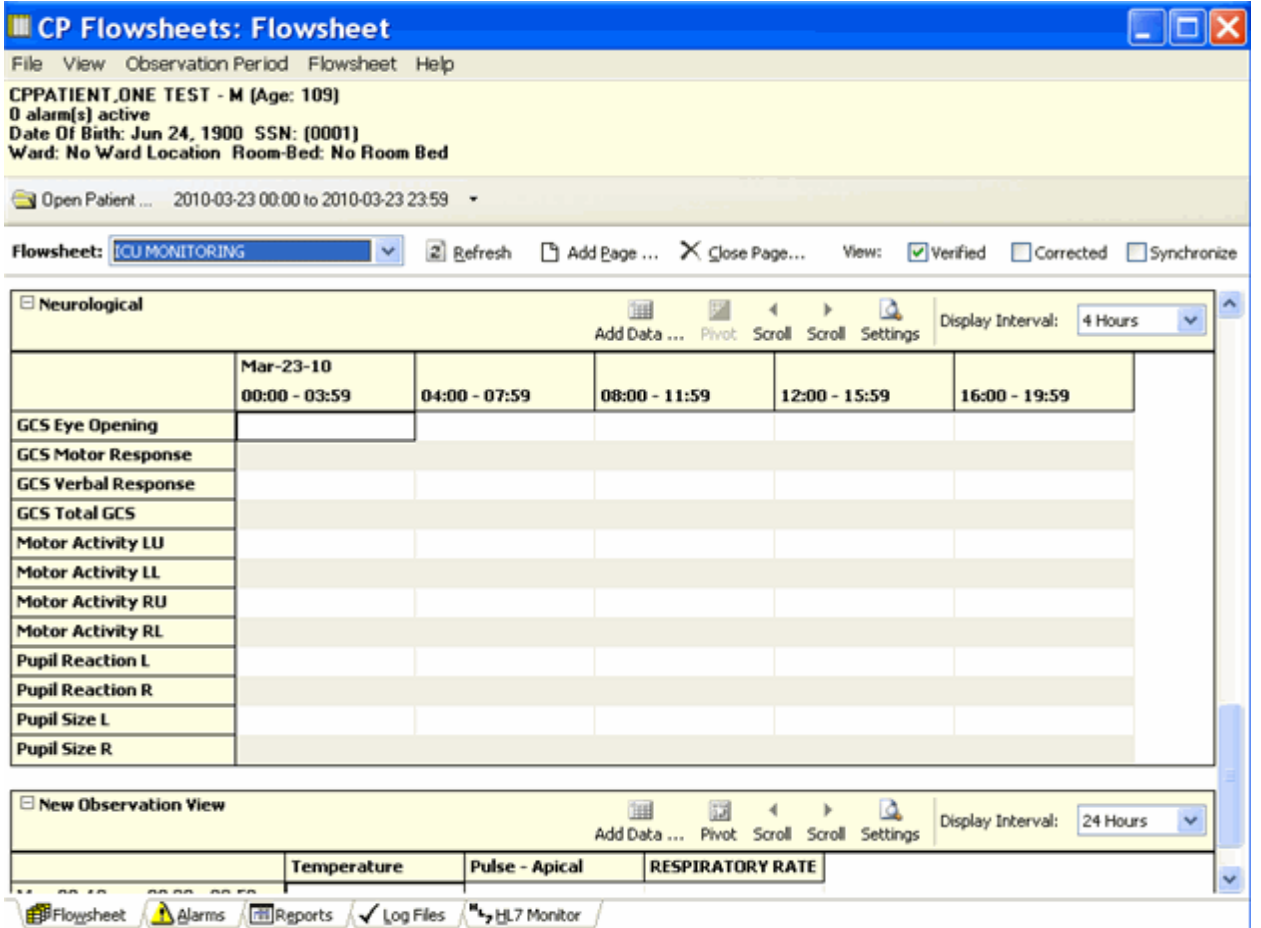

**Figure 12**

When CPRS Classic Tab Style is selected, the tabs themselves are arranged in a row along the bottom of the screen, just above the gray status bar. Click one of these tabs to display a different screen area.

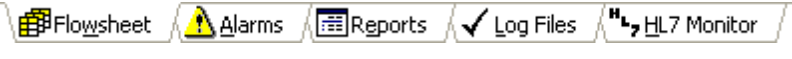

#### **Figure 13**

**Note:** The MD ADMINISTRATOR or MD HL7 MANAGER key is required to access the HL7 Monitor tab. Users without that key will only see four tabs on the CP Flowsheets GUI, as shown below.

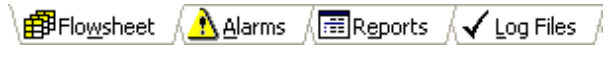

**Figure 14**

### <span id="page-20-0"></span>**3.1.1. Switching Tab View Styles**

To switch Tab View styles, do the following:

- 1. Select **User Settings** from the **File** menu. The CP Flowsheets Settings window displays.
- 2. Click the **General** treeview node. The General detail screen displays in the right-hand portion of the CP Flowsheets Settings window.
- 3. Click the desired radio button in the Look and Feel area of the window: CP Toolbar or CPRS Classic Tab Style.
- 4. Click **OK.** The CP Flowsheets Settings window closes.

### <span id="page-20-1"></span>**3.2. Flowsheet Controls**

Below the command buttons, there are several additional controls:

**Flowsheet drop-down list:** Use this list to select a predefined flowsheet. The layouts of the flowsheets are site configurable by designated flowsheet coordinator using the companion CP Console application.

**Options:** This area contains three additional command buttons:

**Refresh:** Update the data displayed in the flowsheet.

- **Add Page:** Add a supplemental or optional flowsheet view. This feature helps you to organize your information.
- **Close Page:** Close a Supplemental or Optional page. This button is active only when a supplemental or optional page is activated.

**View Checkboxes:** This area contains three checkboxes:

**Verified:** Display data that was marked as verified.

**Corrected:** For edited observation values, the updated values display in the flowsheet and the previous values are hidden when the Corrected box is left unchecked. Checking the Corrected checkbox displays both the edited data values and the previous (incorrect) values. Previous values display in a strikethrough font.

**Synchronize:** Set the Display Interval for all flowsheet views to the same interval. To use this feature, first select the desired interval from the **Display Interval** drop-down list for the first (topmost) flowsheet view, then click the **Synchronize** checkbox. Once that box is checked, the Display Interval for all subsequent flowsheet views are updated to match that of the first, and all Display Interval checkboxes are grayed out.

To change the interval, uncheck the **Synchronize** checkbox, change the first **Display Interval** drop-down setting, then recheck the **Synchronize** box.

## <span id="page-21-0"></span>**3.3. Flowsheet View Controls**

Flowsheet view controls are used to add, edit, and display data in the flowsheet views. A row of controls exists along the top of each flowsheet view. A boldfaced label identifies the type of data contained in this section of the flowsheet view. Here is a partial list of the available data types: Vital Signs, Inputs, Outputs, Respiratory, PV, and Neurological.

| $\Box$ Vitals |                              |                 | 睴               | 同 |  | Add Data  Pivot Scroll Scroll Settings | Display Interval: | 4 Hours |  |
|---------------|------------------------------|-----------------|-----------------|---|--|----------------------------------------|-------------------|---------|--|
|               | Mar-30-09<br>$00:00 - 03:59$ | $04:00 - 07:59$ | $08:00 - 11:59$ |   |  | $12:00 - 15:59$                        | $16:00 - 19:59$   |         |  |

**Figure 15**

Each flowsheet view contains the following controls:

**Expand/Collapse Flowsheet view:** Click the minus sign left of the flowsheet view title to collapse (hide) the flowsheet view. Click the plus sign to expand (display) it.

**Add Data:** Click to display the Add Data dialog to enter or edit data.

**Pivot:** Flip the x and y axes of the grid. You may arrange the grid so that the dates and time intervals display along the top of the grid (x-axis) and data types display down the first row (y-axis) as follows:

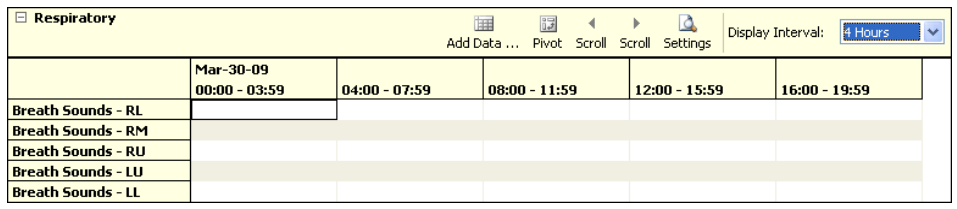

#### **Figure 16**

Or, you may display the grid so that the data types display along the top of the grid (x-axis) and dates and time intervals display down the first row (y-axis) as follows:

| <b>Respiratory</b><br>$\Box$ |                 |                                                                  |  | 晦<br>Add Data  Pivot Scroll Scroll Settings | 圖 |  | Display Interval: | 4 Hours<br>$\overline{\mathbf{v}}$ |
|------------------------------|-----------------|------------------------------------------------------------------|--|---------------------------------------------|---|--|-------------------|------------------------------------|
|                              |                 | Breath Sound Breath Sound Breath Sound Breath Sound Breath Sound |  |                                             |   |  |                   |                                    |
| Mar-30-09                    | $00:00 - 03:59$ |                                                                  |  |                                             |   |  |                   |                                    |
|                              | $04:00 - 07:59$ |                                                                  |  |                                             |   |  |                   |                                    |
|                              | $08:00 - 11:59$ |                                                                  |  |                                             |   |  |                   |                                    |
|                              | $12:00 - 15:59$ |                                                                  |  |                                             |   |  |                   |                                    |
|                              | $16:00 - 19:59$ |                                                                  |  |                                             |   |  |                   |                                    |
|                              | $20:00 - 23:59$ |                                                                  |  |                                             |   |  |                   |                                    |

**Figure 17**

#### **NOTE: Ability to Pivot a view is a site configurable option. If the Pivot button is grayed out, the Pivot function for that view is not permitted.**

**Scroll L:** Scroll the flowsheet grid to the left along the x-axis (horizontally).

**Scroll R:** Scroll the flowsheet grid to the right along the x-axis.

**Settings:** Display flowsheet view properties: View ID and Page Type (e.g., Mandatory, Optional, or Supplemental). The View ID is a unique, automatically-generated string associated with a flowsheet view. It is for developers' troubleshooting use only.

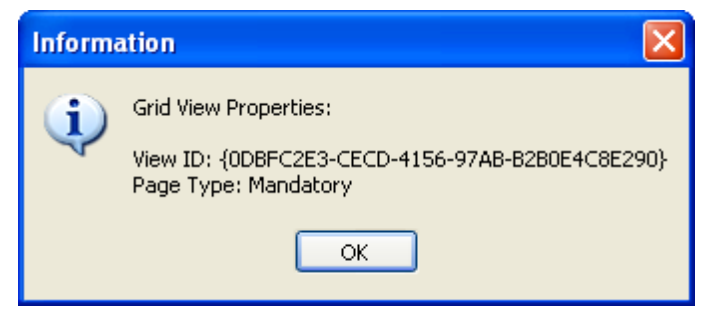

**Figure 18**

**Display Interval:** Set the amount of time to display per each column or row (depending on the pivot setting).

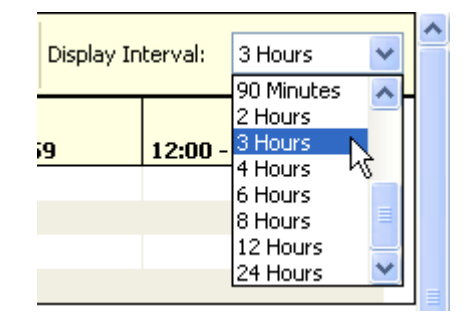

**Figure 19**

This drop-down list contains the following entries:

- 1 Minute
- 2 Minutes
- 5 Minutes  $\bullet$
- 90 Minutes
- 2 Hours
- 3 Hours

CP Toolbar Style View

- 10 Minutes  $\bullet$
- 15 Minutes
- 20 Minutes
- 30 Minutes  $\bullet$
- $\bullet$ 1 Hour
- 4 Hours  $\bullet$
- 8 Hours

6 Hours

- 12 Hours
- 24 Hours

The shorter interval settings can improve readability when a large amount of data is documented over a short period of time. Longer interval settings allow you to view longer periods of time while reducing the amount of horizontal scrolling necessary to view all columns.

In the following example, note that the Display Interval is set to 4 Hours.

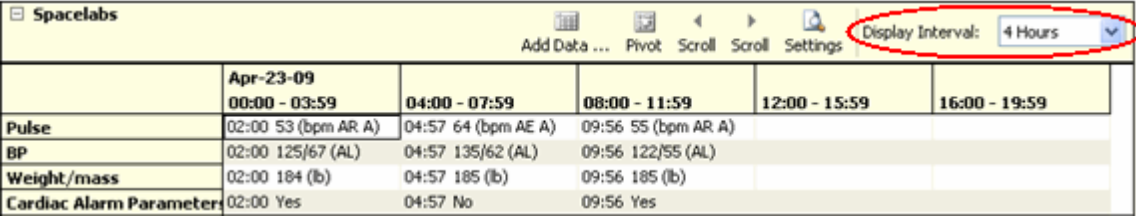

#### **Figure 20**

The first data column displays values from midnight (00:00) through 03:59 (a.m.). The next column displays data for the next four hours, and so on. Because only five data columns fit on the screen, you would have to click the **Scroll R** button to display the final column (20:00 – 23:59).

In this next example, the Display Interval is set to 24 Hours so that several days may be easily viewed within a single screen.

| $\Box$<br><b>Spacelabs</b><br>Display Interval:<br>24 Hours<br>Add Data  Pivot<br>Scroll<br>Scroll Settings |                              |                              |                              |                              |                                                                   |  |  |  |
|----------------------------------------------------------------------------------------------------|------------------------------|------------------------------|------------------------------|------------------------------|-------------------------------------------------------------------|--|--|--|
|                                                                                                    | Apr-19-09<br>$00:00 - 23:59$ | Apr-20-09<br>$00:00 - 23:59$ | Apr-21-09<br>$00:00 - 23:59$ | Apr-22-09<br>$00:00 - 23:59$ | Apr-23-09<br>$00:00 - 23:59$                                      |  |  |  |
| Pulse                                                                                                    |                              |                              |                              |                              | 02:00 53 (bpm AR A)<br>04:57 64 (bpm AE A)<br>09:56 55 (bpm AR A) |  |  |  |
| <b>BP</b>                                                                                                   |                              |                              |                              |                              | 02:00 125/67 (AL)<br>04:57 135/62 (AL)<br>09:56 122/55 (AL)       |  |  |  |
| Weight/mass                                                                                                 |                              |                              |                              |                              | 02:00 184 (lb)<br>04:57 185 (lb)<br>09:56 185 (lb)                |  |  |  |
| <b>Cardiac Alarm Parameters</b>                                                                             |                              |                              |                              |                              | 02:00 Yes<br>04:57 No<br>09:56 Yes                                |  |  |  |

**Figure 21**

## <span id="page-24-0"></span>**4. Selecting a Patient**

After starting and signing onto CP Flowsheets, the Open Patient window displays. Use this window to search for a patient in one of the following ways:

- by patient name (Lastname,Firstname)
- by last initial and last four digits of the patient's Social Security Number (SSN)
- by ward list

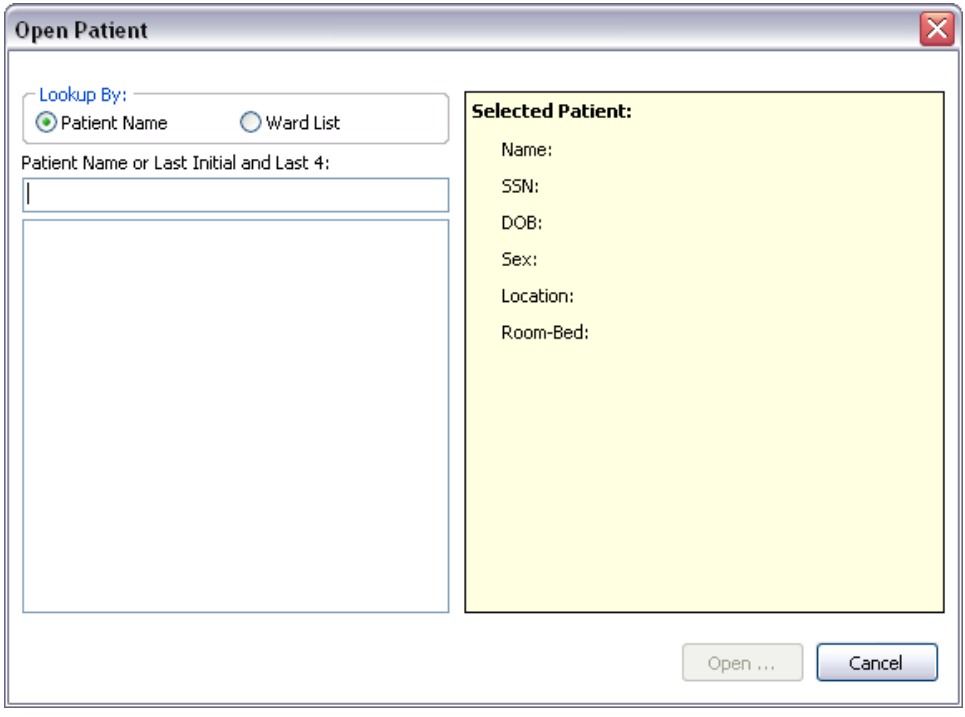

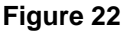

1. Type the patient's last initial followed immediately by the last four digits of the patient's SSN or type at least three characters of the patient's **last name** into the field below the label ―Patient Name or Last Initial and Last 4.‖

As soon as three characters are entered, the listview below the Patient Name field automatically displays names starting with the letters you entered. As you enter more characters, the display automatically updates to reflect the changes.

**Note:** To enter all or part of the patient's first name, type a comma after the last name and then start typing the first name **without** typing a <Space> in between.

2. Highlight a name in the listview, then click **Open** or press **<Enter>**. The Open Patient window closes and the main screen of the Clinical Flowsheets application displays in the foreground. The Flowsheet screen displays first by default.

**Note about keyboard accessibility:** You can highlight a name a couple of different ways:

- Click it with the mouse.
- Press <Tab> to move cursor focus from the Patient name field to the name display listview. Use the <Up> and <Down> arrow keys to highlight a patient, then press <Enter> to select it.

**Note about clicking Cancel:** An opened patient record is released as soon as you click Open Patient. That means that if you were already working on a patient's record and clicked Open Patient, and then you clicked Cancel, you return to the main screen with no patient selected.

To launch the Open Patient window from any other CP Flowsheets screen, click the **Open Patient** button, found on every Flowsheets screen, or select **Open Patient** from the **File** menu.

The shortcut combination is  $\langle$ **Ctrl** $> + \langle$ **O** $>$ .

## <span id="page-26-0"></span>**5. Flowsheet Workflows**

## <span id="page-26-1"></span>**5.1. Choosing a Flowsheet**

After you have selected a patient and the main CP Flowsheets screen displays, you must select a flowsheet before you can proceed.

A **flowsheet** is a predefined layout of one or more flowsheet views where you enter and view observation data. The figure below shows *Flowsheet: ICU Monitoring* with two flowsheets views, named *Vitals* and *Input*.

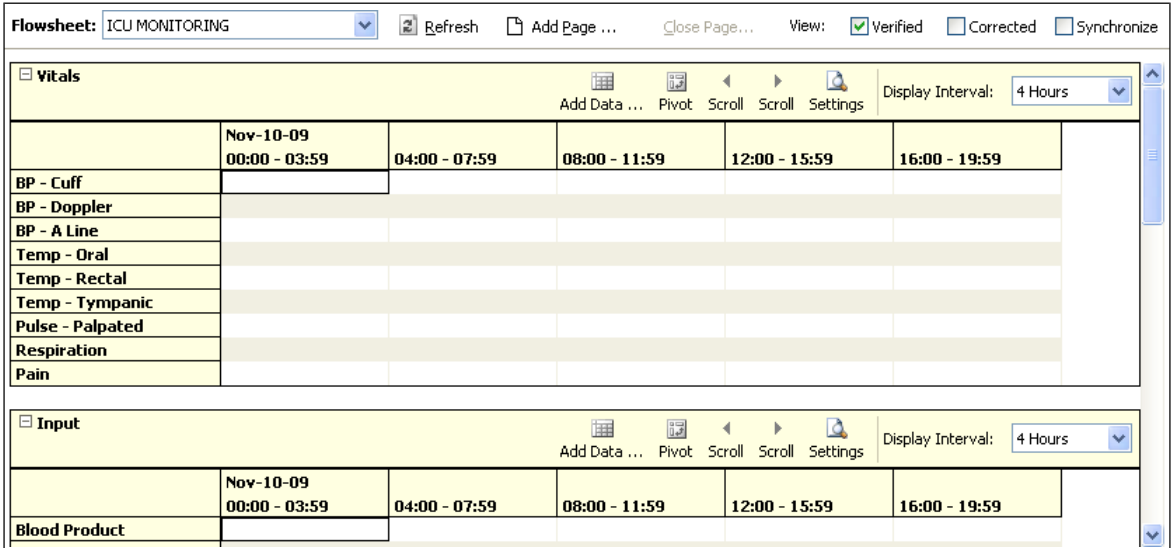

#### **Figure 23**

The flowsheet and flowsheet view layouts are configured by a designated flowsheet coordinator using the companion CP Console application. Flowsheet configuration allows you to define the following items:

- Title each defined flowsheet has a title
- Type of data contained in the flowsheet view
- Default display units

To select a flowsheet, do the following:

1. Select one of the Flowsheets from the drop-down list. The screen displays the selected flowsheet layout (see figure below).

| <b>III</b> CP Flowsheets                                                                                                    |                              |                          |                                   |                                  | $-10$                                           |
|----------------------------------------------------------------------------------------------------|------------------------------|--------------------------|-----------------------------------|----------------------------------|-------------------------------------------------|
| File View Observation Period Flowsheet Help                                                                                     |                              |                          |                                   |                                  |                                                 |
| CPPATIENT, TWO - M (Age: 109)<br>0 alarm(s) active<br>Date Of Birth: Jan 1, 1900 SSN: (0002)<br>Ward: 3AS Room-Bed: No Room Bed |                              |                          |                                   |                                  |                                                 |
| 2009-11-10 23:59 ·· 2009-11-10 00:00 to 2009-11-10 23:59 ·                                                                      |                              |                          |                                   |                                  |                                                 |
| Flowsheet Allams [11] Reports / Log Files *** HL7 Monitor                                                                       |                              |                          |                                   |                                  |                                                 |
| Flowsheet: INTAKE/OUTPUT                                                                                                    | 2 Refresh                    |                          | Add Page  Close Page              | Verified<br>View:                | Corrected Synchronize                           |
| Intake - Fluids                                                                                                    |                              | Dall<br>Add Data         | 囩<br>Pivot Scroll Scroll Settings |                                  | Display Interval:<br>4 Hours                    |
|                                                                                                    | Nov-10-09<br>$00:00 - 03:59$ | 04:00 - 07:59            | 08:00 - 11:59                     | 12:00 - 15:59                    | 16:00 - 19:59                                   |
| <b>Dialysis Intake</b>                                                                                                    |                              |                          |                                   |                                  |                                                 |
| <b>Intake - EF Tube</b>                                                                                                    |                              |                          |                                   |                                  |                                                 |
| <b>GI Tube Intake</b>                                                                                                    |                              |                          |                                   |                                  |                                                 |
| <b>Intake - Irrigation</b>                                                                                                    |                              |                          |                                   |                                  |                                                 |
| <b>Cardiac Output Injectate</b>                                                                                                 |                              |                          |                                   |                                  |                                                 |
| <b>Intake IV Colloids</b>                                                                                                    |                              |                          |                                   |                                  |                                                 |
| <b>Intake - IV Crystalloids</b><br><b>Intake - IV Fluids</b>                                                                    |                              |                          |                                   |                                  |                                                 |
| <b>IV Nutrition</b>                                                                                                    |                              |                          |                                   |                                  |                                                 |
| <b>Intake - Line Flush</b>                                                                                                    |                              |                          |                                   |                                  |                                                 |
| <b>Intake PO Fluids</b>                                                                                                    |                              |                          |                                   |                                  |                                                 |
| <b>Intake PO Water</b>                                                                                                    |                              |                          |                                   |                                  |                                                 |
| <b>Input</b>                                                                                                    |                              |                          |                                   |                                  |                                                 |
| □ Intake - Blood Products                                                                                                    |                              | <b>TER</b><br>Add Protes | Più sale<br>Crank                 | ra<br><b>Countil</b><br>Cathiana | $\mathbf{v}$<br>Display Interval: 4 Hours<br>lv |
| CPFLOWSHEET,USER (401) HINES DEVELOPMENT (14100) VistA RPC Broker - Hines@9100 & Joined                                         |                              |                          |                                   |                                  | <b>B</b> Ready                                  |

**Figure 24**

### <span id="page-27-0"></span>**5.2. Setting the Date Range**

The date range is used to determine how much information is available for display on the screen. There are three ways to set the date range, as described below.

### <span id="page-27-1"></span>**5.2.1. Setting the Date Range—Observation Period Menu Method**

The date range can be set from any tab by using the Observation Period menu (see figure below). This method is described in section [―2.1.1.4 Observation Period Menu.](#page-11-1)‖

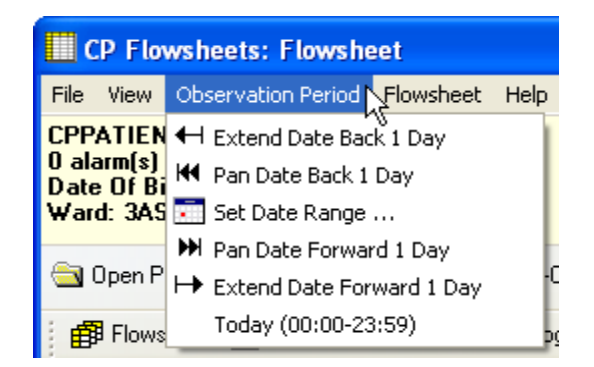

**Figure 25**

### <span id="page-28-0"></span>**5.2.2. Setting the Date Range—Date Range Selector Method**

1. From the Observation Menu, click **Set Date Range**. The **Date Range Selector** window displays (see figure below).

The default Start Date/Time is the current date (**March 16, 2011/00:00 AM**, as shown in the example below). The default Stop Date/Time is the current date (**March 16, 2011/23:59 PM**). Once you change the date range, CP Flowsheets remembers the date/time, even if you switch screens. Once you close CP Flowsheets and then restart the application, the date range resets to the default.

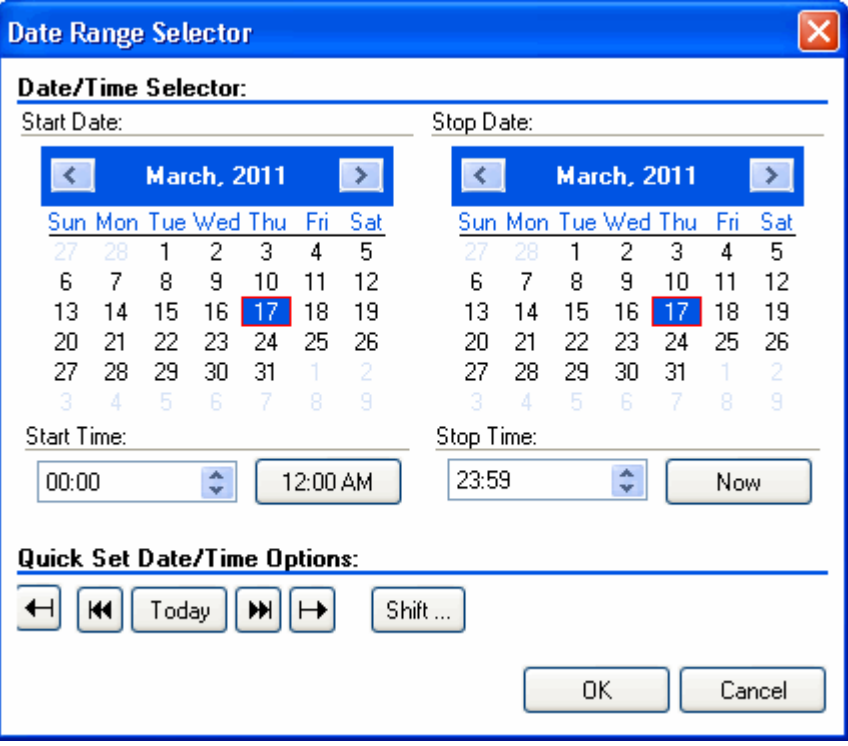

#### **Figure 26**

- 2. Choose the **Start Date** and **Stop Date.** The Date Range Selector works asfollows:
	- Click the Left Arrow or Right Arrow buttons (on the blue background, flanking the month and year) to select the month.

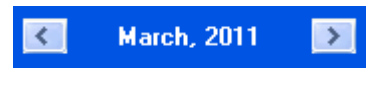

#### **Figure 27**

- Click a day of the month from the calendar.
- Select the Start/Stop Time from the time control. (Press  $\langle \text{Tab}\rangle$  to highlight the hour, then use the  $\langle Up \rangle$  and  $\langle Down \rangle$  arrow keys or your mouse to adjust the hour. You may also type the time using the keyboard. Press the <Right> arrow key to move your cursor focus to set the minutes, then press the <Right> arrow key again to move your cursor focus to select AM or PM.

**Note:** Three Quick Set buttons exist for setting the time:

- 12:00 AM: Set the Start Time to midnight.
- **Now:** Set the Stop Time to the current time.
- **Shift:** Set time by selecting a shift from a list (defined in CP Console).

Quick set buttons allow you to set the date:

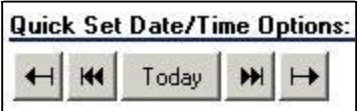

#### **Figure 28**

- **Extend Date Back 1 Day:** Start Date moves one day earlier. Stop  $\bullet$ Date stays the same.
- $\bullet$ **Pan Date Back 1 Day:** Start Date and Stop Date both move one day earlier.
- **Today:** Set the Start Date and Stop Date to today's date, set the Start Time to 12:00 AM (midnight), and set the Stop Time to 23:59 PM.
- **Pan Date Forward 1 Day:** Start Date and Stop Date both move one day later.
- **Extend Date Forward 1 Day:** Start Date stays the same. Stop Date moves one day later.
- Click **OK.** The Date Range Selector and the Date Range display area  $\bullet$ and the flowsheets are updated.

### <span id="page-29-0"></span>**5.2.3. Setting the Date Range—Drop-down List Method**

The date display (see the figure below) contains a drop-down list that allows you to adjust the date range without using the Date Range Selector.

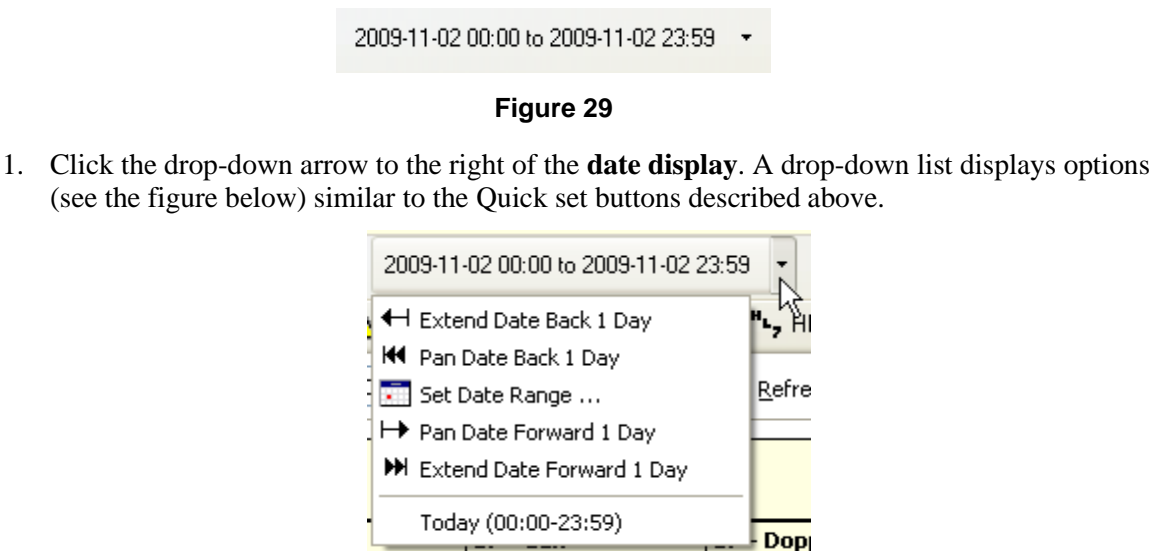

**Figure 30**

- 2. Click an option to adjust the date range.
	- **Extend Date Back 1 Day:** Start Date moves one day earlier. Stop Date stays the same.
	- **Pan Date Back 1 Day:** Start Date and Stop Date both move one day earlier.
	- Set Date Range: Display the Date Range Selector.
	- **Pan Date Forward 1 Day:** Start Date and Stop Date both move one day later.
	- **Extend Date Forward 1 Day:** Start Date stays the same. Stop Date moves one day later.
	- **Today:** Set the Start Date and Stop Date to today's date, set the Start Time to 12:00 AM (midnight), and set the Stop Time to 23:59 PM.

**Note:** all totals in the flowsheet are based on the time period in the flowsheet Date Range Selector.

## <span id="page-31-0"></span>**5.3. Adding/Editing Flowsheet Data (Manually)**

Since not all data will come directly from Instruments, some data will need to be entered manually. To add data manually, do the following:

1. Click **Add Data** for a specific flowsheet view. The data entry screen displays.

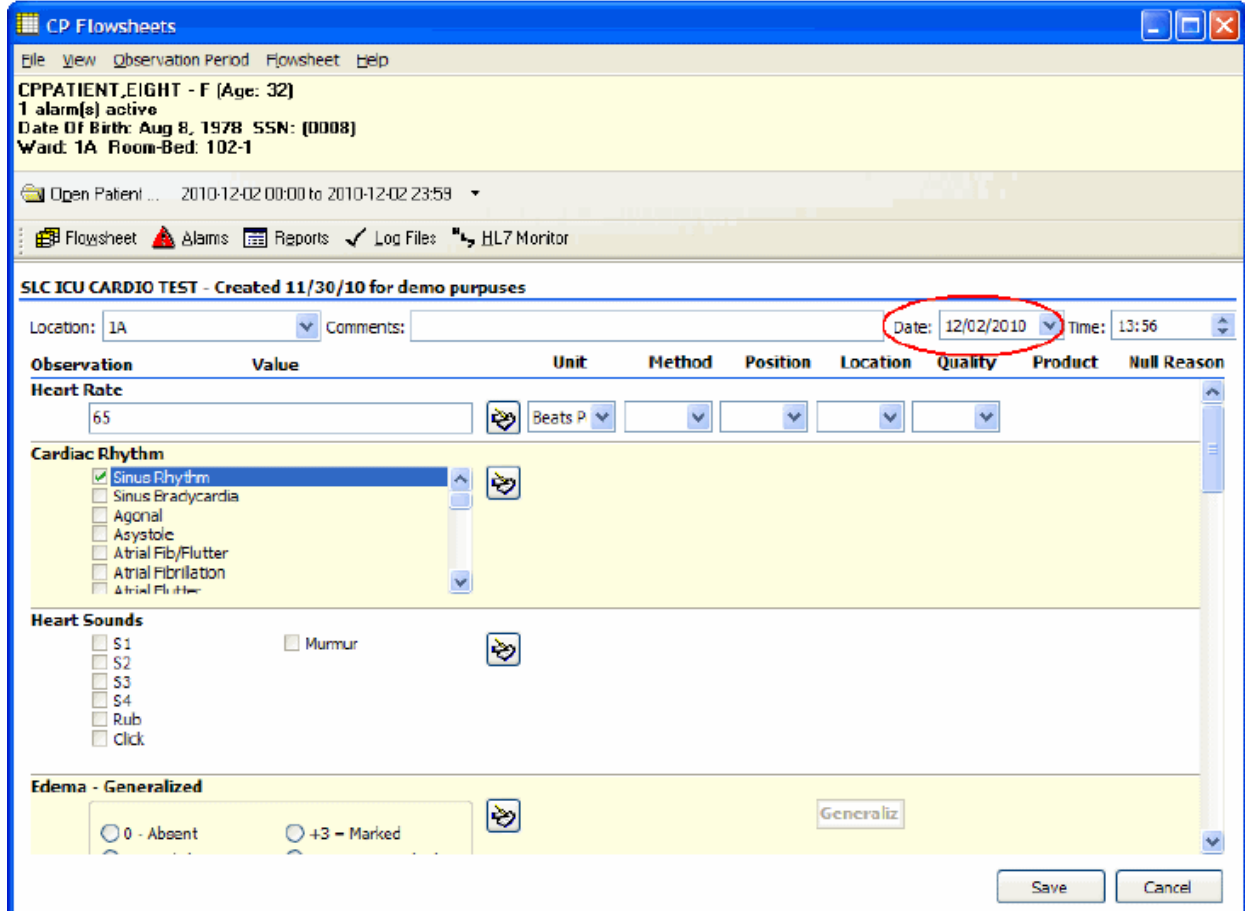

#### **Figure 31**

- 2. Select a location code/abbreviation from the Location drop-down. This is a required field. This may be pre-populated if a default location was defined under the User Setting option. (See ―10. User [Settings.](#page-62-0)‖)
- 3. Optionally enter comments in the Comment field.
- 4. The value in the Date field defaults to today's date. You can change it by selecting a new date from the drop-down calendar or by typing directly into the field.

If you select a date in the future, the following dialog appears:

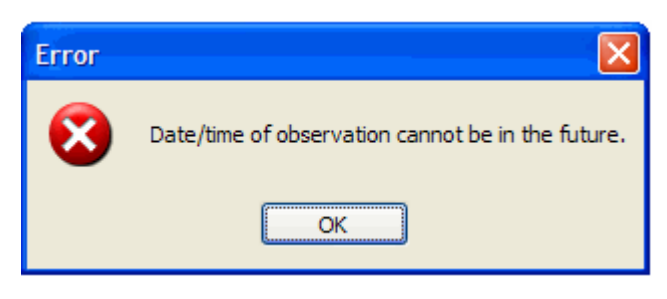

**Figure 32**

Note: Press  $\langle \text{Tab}\rangle$  to place cursor focus in the field. Revise the date using the keyboard numbers or arrow keys.

5. The value in the time field defaults to the current time. You can change it by typing directly into the field.

Note: Press  $\langle \text{Tab}\rangle$  to place cursor focus in the field. Revise the date using the keyboard numbers or arrow keys.

6. Enter data values into the observation fields and select appropriate qualifiers fromthe drop-down lists.

**Note:** Different observations have different related qualifiers. Qualifier fields without drop-down lists are predefined and may not be edited. Flowsheets can be customized to display default qualifiers using CP Console. Here is a partial list of available qualifiers.

- Unit (f=degrees Fahrenheit, c=degrees Celsius, bpm=beats per minute, rpm=respirations per minute, etc.)
- Method (Cu=cuff BP, Dop=Doppler BP, etc.)
- Position (Ly=lying, Si=sitting, St=standing, etc.)
- Location (La=left arm, LL=left leg, RA=right arm, RL=right leg, etc.)
- Quality (A=accurate, E=Estimated)
- Product
- Null Reason
- 7. Click **Save** to store the data, or click **Cancel** to exit without saving. Once you click Save, the data displays on the flowsheet.

**Note**: Data entered by a user with the MD TRAINEE (for example, nursing student, preceptee) key does not display on the flowsheet until it has been verified (on the Log Files tab) by any user who was not assigned the MD TRAINEE key.

## <span id="page-33-0"></span>**5.4. Optional and Supplemental Pages**

Optional and Supplemental Pages are flowsheet views that can be added at the discretion of the user to help track a specific condition in its own section of a flowsheet.

An Optional Page differs from a Supplemental Page because an Optional Page can display only once.

For example, if a patient has a pressure wound that needs to be closely monitored, you can open a Supplemental Page for that pressure wound so that you can record data related specifically to that wound.

If the patient develops additional pressure wounds, you can add a Supplemental Page for each wound.

Once a pressure wound heals and no longer requires close monitoring, you can close its respective page while leaving the other supplemental pages open.

Likewise, if a patient has a pacemaker, you can open an Optional Page to record data related to it. Since a patient would never have more than one pacemaker, you would never need to add more than one of the same Optional Page.

- **Note**: For example, if the [pacemaker; example topic provided] is discontinued and the optional view happens to be closed by a user, the historical documentation on [pacemaker] is no longer available in the flowsheet view. Having a closed [pacemaker] optional view also means that [pacemaker] documentation cannot be included in a new CPRS note. The [pacemaker] flowsheet data for a closed optional view are viewable through the Log Files tab where one would need to set the applicable date range for viewing that historical data. The closed optional view [pacemaker] could be re-opened to make data viewable on the Flowsheet tab and accessible to be included in a new CPRS note.
- **Note**: The CP Flowsheet Coordinator must take the above view behavior into consideration before creating Optional views. Consider whether or not the topic [pacemaker documentation] can be managed well by creating it as a Supplemental view.

In order to add an Optional or Supplemental page to a flowsheet, it must first be defined as part of that particular flowsheet. Flowsheets are defined using the CP Console application. For information about adding Optional or Supplemental pages to a flowsheet, refer to the *Clinical Procedures (CP) V1.0 Flowsheets Module Implementation Guide*.

**Note:** If you use CP Console to change an *existing* Optional or Supplemental Page (i.e., one that has already been used for a patient), the changes will not be reflected on the Flowsheet tab. Those changes will appear on any newly-created Optional or Supplemental pages.

### <span id="page-34-0"></span>**5.4.1. Adding Optional or Supplemental Pages**

To add Optional or Supplemental views, complete the following steps:

- 1. At the Flowsheet tab, click the **Add Page** button. The Flowsheet Page Management window displays.
	- **Note:** If the Add Page button is inactive, it means no Optional or Supplemental pages have been defined for the currently-selected flowsheet. Select a flowsheet that has Optional or Supplemental pages defined, or request that the designated flowsheet coordinator edit the desired flowsheet to allow for the addition of Optional or Supplemental pages.

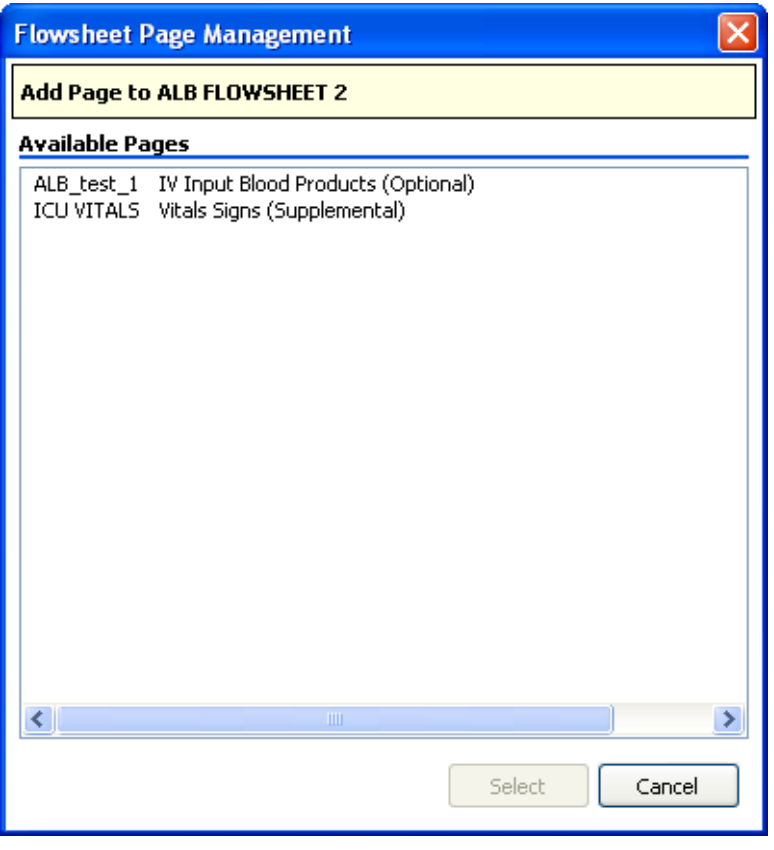

**Figure 33**

2. Double-click the desired page from the list (or click it, then click the Select button). The Add Page window displays.

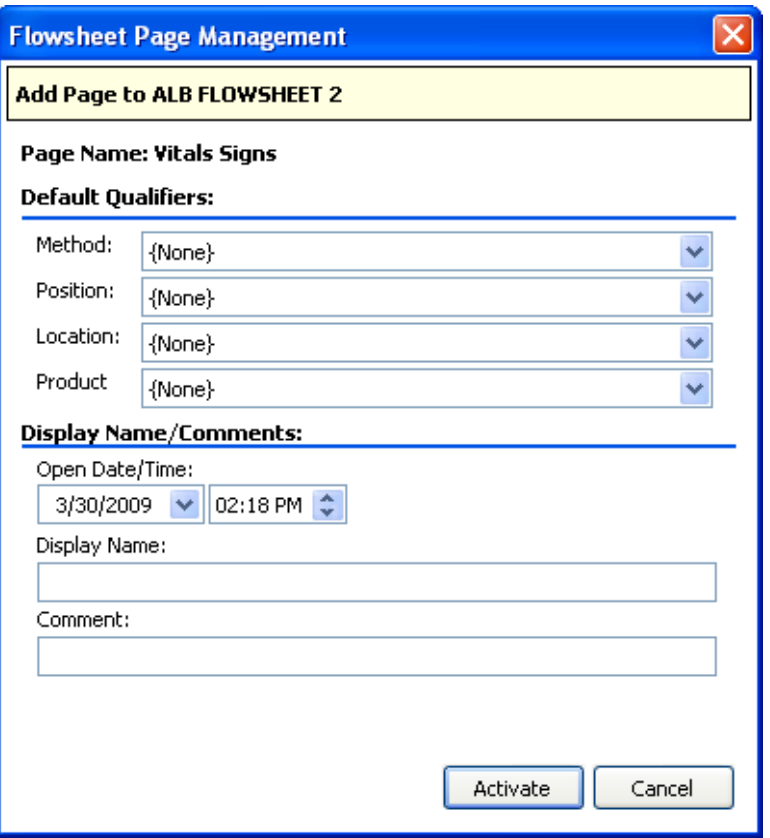

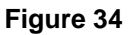

- 3. Select **Default Qualifiers,** if desired.
- 4. Select the starting **Date/Time.** Also note the relevant ―start‖ time.
- 5. Enter the **Display Name** and a **Comment.** Both of these fields are required. **Note**: This is the only area of Flowsheets where comment is a required field
- 6. Click **Activate.** The New Flowsheet Page window closes and the flowsheet reloads to display the Optional or Supplemental Page.
### **5.4.2. How to Close an Optional or Supplemental View**

**Caution:** When an OPTIONAL view is closed, the data is no longer viewable nor is the data available for sending to a report (TIU progress note). You would have to reopen the OPTIONAL view in order to access the data. This suggests there are limited utilization of optional views. Be careful with configuring optional views! Never close an optional view!

Once you have created your Optional or Supplemental page (or view), you can easily close it. To close an optional or supplemental view, complete the following steps:

- 1. From the **Flowsheet** menu, you will see a list of Optional and Supplemental pages currently open.
- 2. Select **Close Page**.

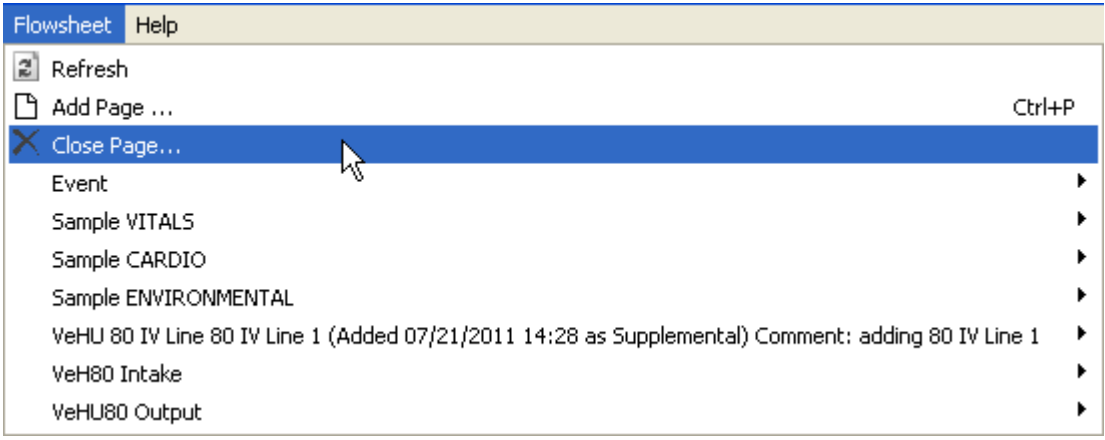

**Figure 35**

The Close Supplemental/Optional Page dialogue appears.

#### Flowsheet Workflows

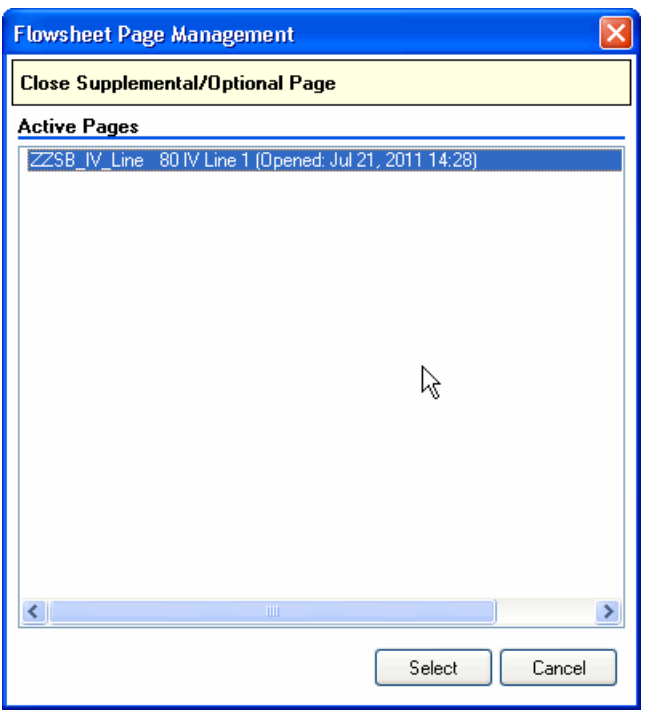

### **Figure 36**

3. Click on the active page, and click **Select**.

The Close Supplemental page dialogue appears.

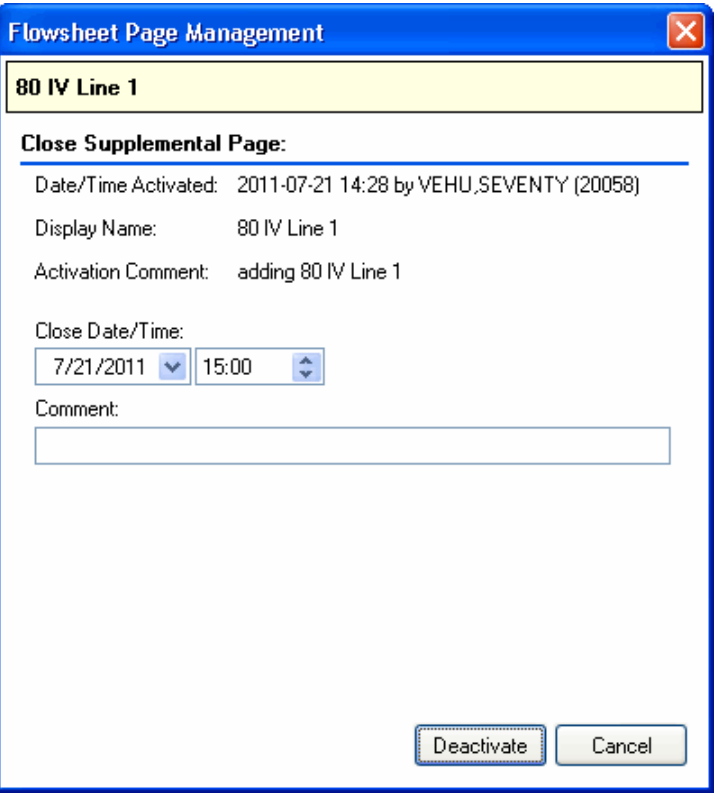

**Figure 37**

#### **4.** Click **Deactivate.**

**Note:** you must enter a comment first.

You will still see the supplemental page listed from the Flowsheet menu*.* The item will now note the date it was closed, as well as the comment associated with it.

| <b>Flowsheet</b><br>Help                                                              |        |
|---------------------------------------------------------------------------------------|--------|
| 剑<br>Refresh                                                                          |        |
| Add Page                                                                              | Ctrl+P |
| $\times$ Close Page                                                                   |        |
| Event                                                                                 |        |
| Sample VITALS                                                                         |        |
| Sample CARDIO                                                                         | ▶      |
| Sample ENVIRONMENTAL                                                                  |        |
| VeHU 80 IV Line 80 IV Line 1 (Closed 07/21/2011 15:00, Comment: closing this comment) |        |
| VeH80 Intake                                                                          |        |
| VeHU80 Output                                                                         |        |

**Figure 38**

*This page intentionally left blank for double-sided printing.*

# **6. Alarms Screen**

An alarm allows you to display a visual warning when an observation reaches a certain threshold. For example, you can define an alarm to display when a patient's temperature rises above a certain level, or when a BP drops below a certain rate.

**Note:** Alarms are **not** tracked or audited. Any alarm you create affects the **currentlyselected patient ONLY.** It will not apply to other patients in the ward. If you want an alarm to affect more than one patient, you must define an alarm for each patient.

CP Flowsheets does not come with predefined alarms, so the Alarm list is blank until you define some alarms.

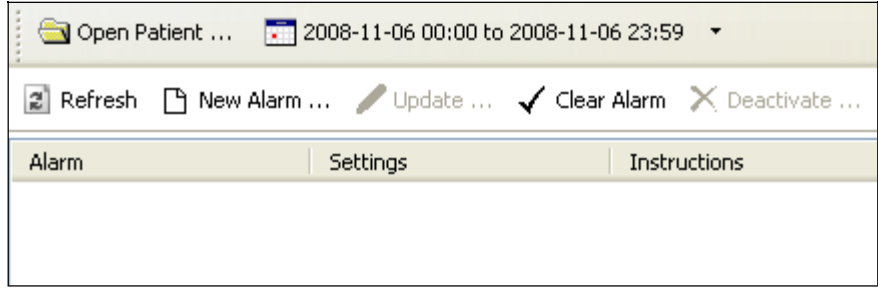

**Figure 39**

## **6.1. Setting an Alarm**

To set an alarm, do the following:

- 1. Click the **Alarms** button. The Alarms screen displays.
- 2. Click **New Alarm.** The Flowsheet Alarms window displays (see figure below).

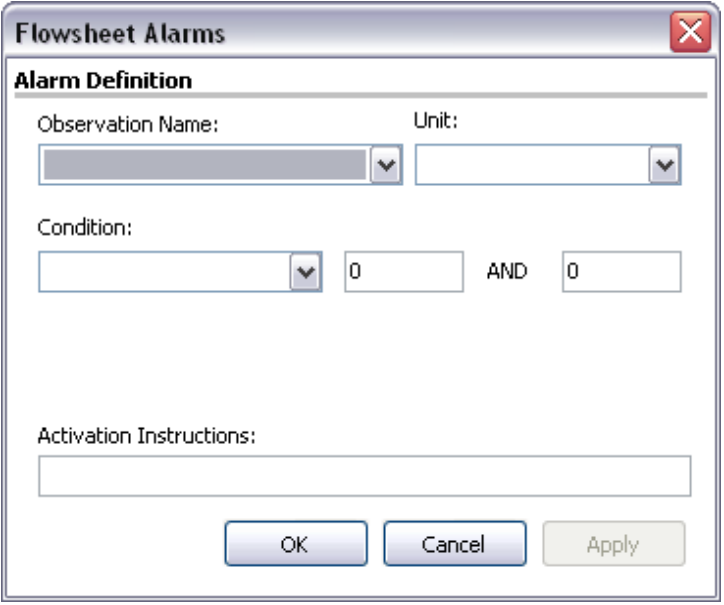

#### **Figure 40**

- 3. Select the type of observation from the **Observation Name** drop-down.
	- **Note:** This drop-down contains many items. You can click in the Observation Name field and then use the Cursor Up/Down arrows to scroll through the list. If you know the name of the item you want, click in the Observation Name field and then start typing the Observation Name to jump to the item.
- 4. Select the **Unit,** if there is more than one choice in the drop-down.
- 5. Select a condition from the **Condition** drop-down, then select appropriate modifiers from the fields to the right..

**Note:** The available options vary depending on the Observation Name that was selected.

Here are examples of some of the available types of conditions and their modifiers:

 Condition: Value BETWEEN  $\bullet$ 

Modifiers: Enter low and high numeric values (see figure below).

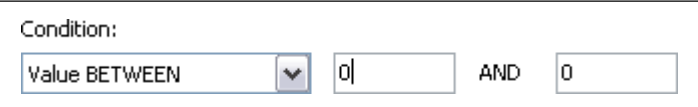

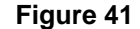

 Condition: Value NOT BETWEEN  $\bullet$ 

Modifiers: Enter low and high numeric values (see figure below).

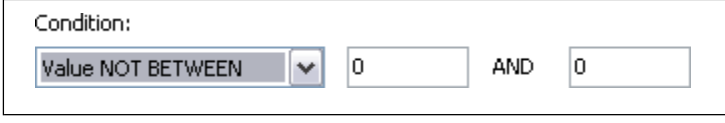

**Figure 42**

• Condition: Value GREATER THAN

Modifiers: Enter a numeric value (see figure below).

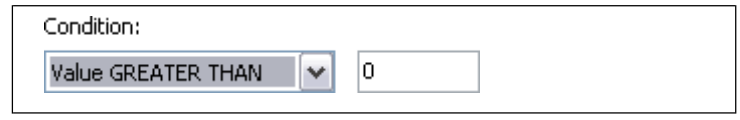

**Figure 43**

Condition: Value LESS THAN  $\bullet$ 

Modifiers: Enter a numeric value (see figure below).

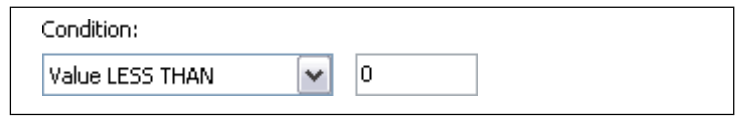

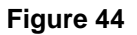

 $\bullet$ Condition: Value IN LIST

Modifiers: Check one or more box from the modifiers list (see figure below).

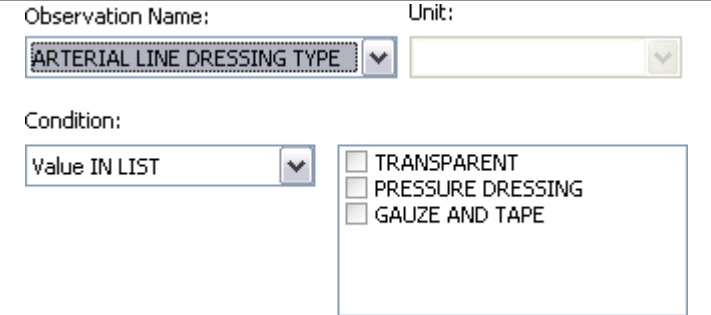

**Figure 45**

• Condition: Value EQUALS

Modifiers: Enter a string, such as YES (see figure below).

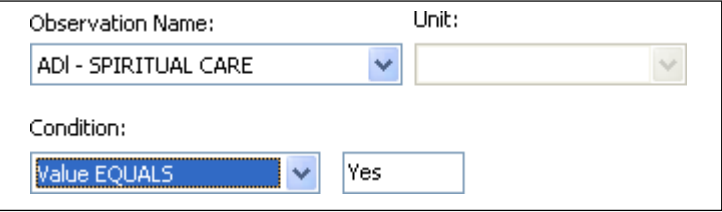

#### **Figure 46**

• Condition: Value does NOT EQUAL

Modifiers: Enter a string, such as YES (i.e., the answer is NO).

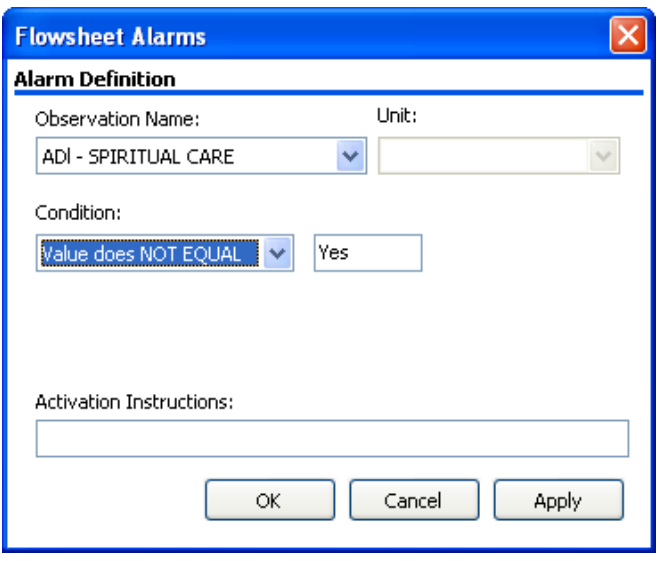

**Figure 47**

- 6. Type the alarm message in the **Activation Instructions** field. This is the message that will display when the alarm is triggered.
- 7. Click **OK** (see figure below). The Flowsheet Alarms window closes. You return to the Patient Alarms screen and the alarm you just defined displays in the list.

### **6.1.1. Updating an Alarm**

As the patient's condition changes, you may edit or deactivate the alarm. To edit an alarm, do the following:

- 1. At the Patient Alarms screen, click the row of the alarm to be changed, then click **Update.** The Flowsheet Alarms window displays. **Shortcut:** Double-clicking the Alarm row displays the Flowsheet Alarms window.
- 2. You may change any active fields.
- 3. Click **OK.** The Flowsheet Alarms window closes and the Patient Alarms screen displays.

### **6.1.2. Clearing an Alarm**

When an alarm goes off, a Confirm pop-up window displays. The window looks similar to the following:

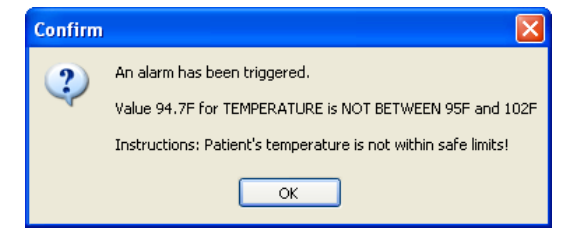

**Figure 48**

The Information message contains three main pieces of information:

- The first line is a standard message: An alarm has been triggered!
- $\bullet$  The next information contains the value which triggered the alarm, as well as a description ofthe alarm.
- The last piece of information is the instruction to the user that was written at the time that the alarm was created.

Click **OK** to close the Information window, but be aware that the alarm still isn't cleared. Note that the icon on the Alarms button is now red instead of yellow. That is another indicator that an alarm was triggered.

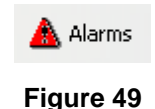

To clear the alarm, you must do the following:

1. Click the **Alarms** button to display the Patient Alarm screen. The red Alarm icon displays to the left of the alarm that was triggered.

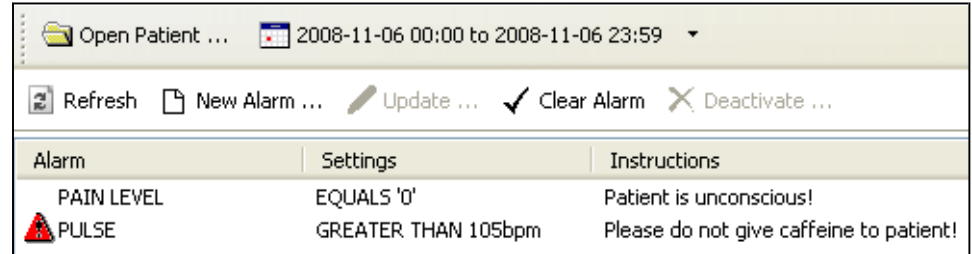

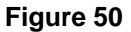

2. Click the alarm row to select it, then click **Clear Alarm.** The red Alarm iconclears.

### **6.1.3. Deactivating an Alarm**

When an alarm is no longer needed, it can be deactivated. A deactivated alarm no longer displays in the CP Flowsheets application.

To deactivate an alarm, do the following:

- 1. Click the **Alarms** button. The Patient Alarms screen displays.
- 2. Click the row of the alarm to delete.

Note: Press <Ctrl> + click to multi-select alarms.

3. Click the **Deactivate** button. A pop-up window displays.

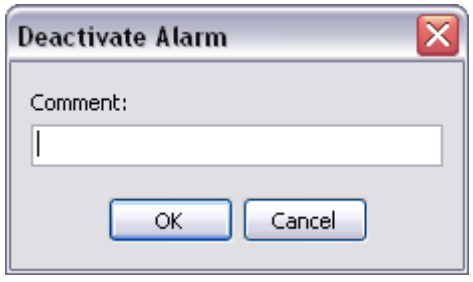

### **Figure 51**

4. Enter a note into the **Comment** field, then click **OK.** This is a required field. The pop-up window closes and the deactivated alarm has been removed from the Alarm list.

# **7. Reports Screen**

Use the Reports Screen to print data reports and submit TIU Progress Notes. Reports are based on your predefined flowsheets and they print the same information that is displayed on the Flowsheet screen.

**Note:** The items in the Flowsheet drop-down list on this screen are identical to those in the Flowsheet drop-down list on the Flowsheet tab.

### **7.1. Printing a Report**

To print a report, do the following:

- 1. Click the **Reports** button. The Report screen displays.
- 2. Choose a report layout from the **Flowsheet** drop-down list.
- 3. To change the **Date Range,** click the date range or select **Set Date Range** from the Observation Period menu.

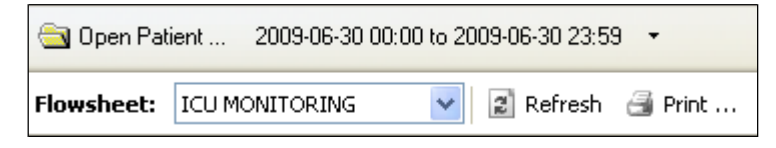

#### **Figure 52**

- 4. Click **Refresh** to display recently-added data.
- 5. Check the **Include Comments** box to display comments added during manual data entry.
- 6. Review the data in the report. Header information displays at the top of the report, including Flowsheet name, date range, patient information, page number, location, and the date/time that the Report button was clicked. Below that, each flowsheet view displays in its own section (see figure below).

| <b>Flowsheet:</b> ICU MONITORING                                          |                                                                                               | V 2 Refresh 3 Print  A Write Note    nclude Comments                                      |                                       |  |  |
|---------------------------------------------------------------------------|-----------------------------------------------------------------------------------------------|-------------------------------------------------------------------------------------------|---------------------------------------|--|--|
| ICU Monitoring                                                            |                                                                                               |                                                                                           |                                       |  |  |
|                                                                           | Nov 1, 2009 00:00 - Nov 2, 2009 23:59                                                         |                                                                                           |                                       |  |  |
| $CPPATIENT, ONE - M (Age: 109)$                                           |                                                                                               |                                                                                           |                                       |  |  |
| Date Of Birth: Jan 1, 1900 SSN: (0001)<br>Ward: 3AS Room-Bed: No Room Bed |                                                                                               | Page: 1<br>Date: Nov 2, 2009 13:48                                                        |                                       |  |  |
|                                                                           |                                                                                               |                                                                                           |                                       |  |  |
|                                                                           | Vitals Signs                                                                                  |                                                                                           |                                       |  |  |
| $[BP - Cuff]$                                                             |                                                                                               |                                                                                           |                                       |  |  |
|                                                                           | Observed Date/Time Initial Qualifiers Value<br>2009-11-02 13:48 UC CM Ly LA 145/65 (CM Ly LA) |                                                                                           |                                       |  |  |
| [BP - Doppler]                                                            |                                                                                               |                                                                                           |                                       |  |  |
|                                                                           | Observed Date/Time Initial Qualifiers                                                         | Value                                                                                     |                                       |  |  |
|                                                                           |                                                                                               |                                                                                           |                                       |  |  |
| <b>KKI First</b><br><b>← Prev</b>                                         |                                                                                               | Page 1 of 3                                                                               | Last MH<br>Next $\blacktriangleright$ |  |  |
|                                                                           |                                                                                               | CPFLOWSHEET,USER (401) HINES DEVELOPMENT (14100) VistA RPC Broker - Hines@9100 2 . Joined | 印 Ready                               |  |  |

**Figure 53**

7. Click **Print** to display the standard Print dialogue.

**Note:** Each field defined in the selected flowsheet will print, even when no data is available for that particular observation. For example, the figure below shows values for  $a$  —BP - Cuffl observation, but —BP – Doppler is followed by a blank line, indicating a lack of data for that observation category.

8. Select your printer, make any other desired changes on the Print dialogue, then click **OK.** The report prints.

### **7.2. Writing a TIU Progress Note**

The Write Note button on the Reports screen allows you to submit a TIU Progress Note that displays on the CPRS Notes screen. The TIU Progress Note contains the full text of the selected report, along with additional notes.

To submit a TIU Note, complete the following steps:

- 1. Click the **Reports** button. The Report screen displays.
- 2. Choose a report layout from the **Flowsheet** drop-down list.
- 3. To change the **Date Range,** click the date range or select **Set Date Range** from the Observation Period menu.
- 4. Click **Refresh** to display recently-added data.
- 5. Check the **Include Comments** box if you want the TIU Progress Note to include comments added during manual data entry.
- 6. Review the data in the report. Header information displays at the top of the report, including flowsheet name, date range, patient information, and the date/time that the Report buttonwas clicked. Below that, each flowsheet view displays in its own section.

7. Click **Write Note.** The CP Note Writer screen displays.

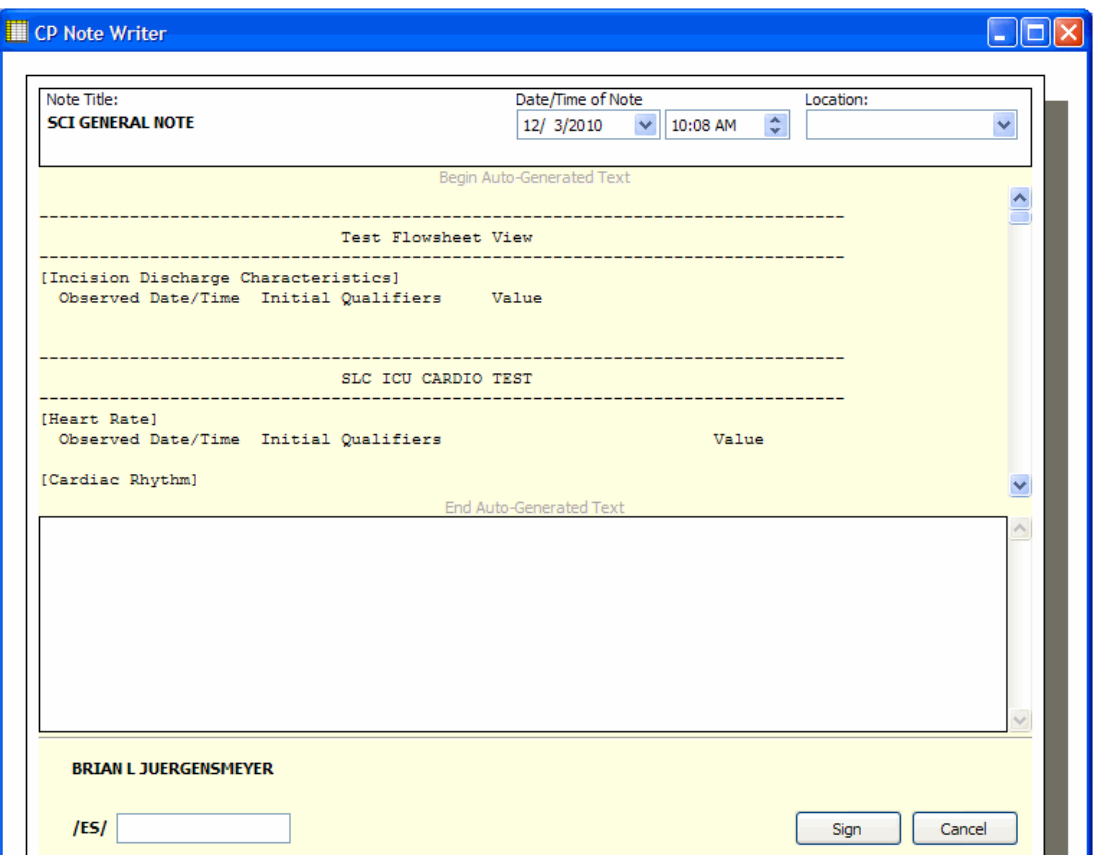

**Figure 54**

8. Optionally, type a note in the large white field towards the bottom of the CP Note Writerscreen. This note will display at the bottom of the TIU Note.

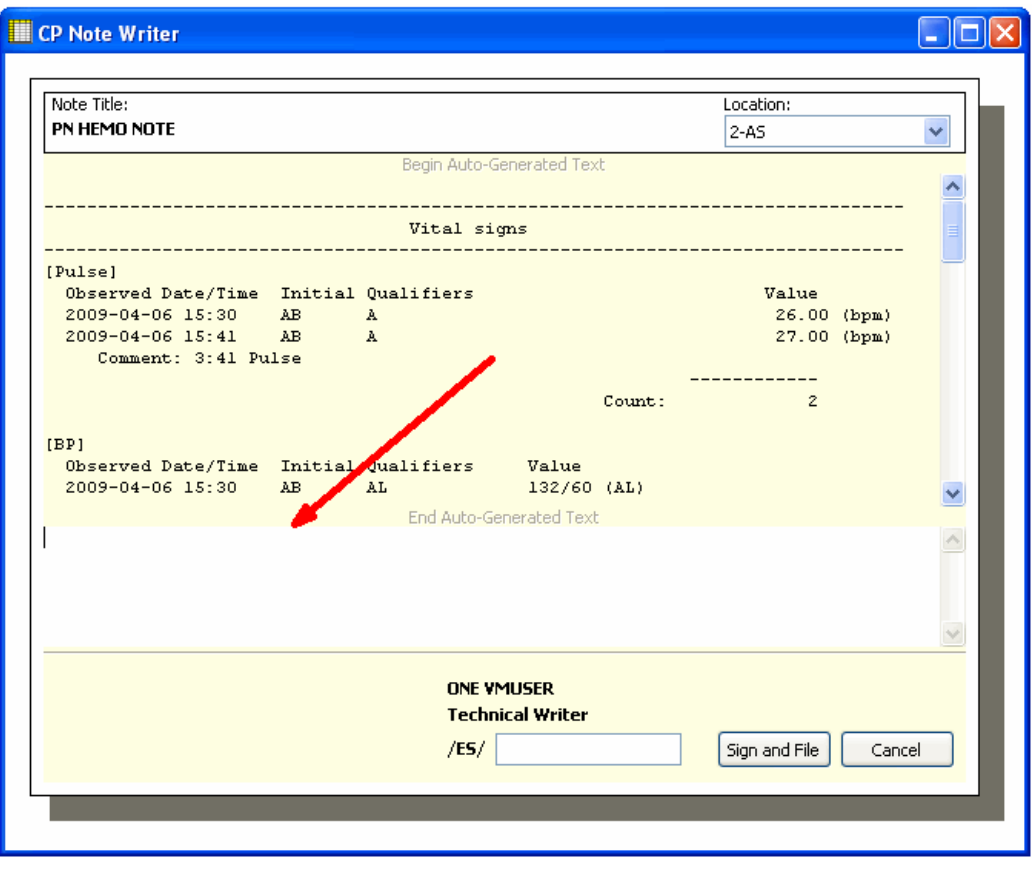

#### **Figure 55**

- 9. Enter your electronic signature in the **/ES/** field, then click **Sign and File.** A popup information window displays the message, -TIU Document has been signed and filed.
- 10. Click **OK** to close the information window. The CP Note Writer window closes. You may view the TIU Note in CPRS on the Notes tab.

# **8. Log Files Screen**

You can use the Log Files screen to review data, delete unneeded records, and verify unverified data.

The Log Files screen contains two main panels. The left-hand panel displays the Observation Log treeview, which is used to select the data type and the date/time at which the data was entered. The righthand panel displays detail information for the data selected in the Observation Log treeview. The detail includes observation type, date/time, initials of the user who entered the data, data status, and observation value.

| <b>Example:</b> CP Flowsheets: Log Files                                                                                                    |                                         |                     |          |          |        |                          |  |
|----------------------------------------------------------------------------------------------------|-----------------------------------------|---------------------|----------|----------|--------|--------------------------|--|
| File View Observation Period Log Help                                                                                                    |                                         |                     |          |          |        |                          |  |
| CPPATIENT, ONE - M [Age: 109]<br>1 alarm(s) active<br>Date Of Birth: Jan 1, 1900 SSN: (0001)<br>Ward: 3AS Room-Bed: No Room Bed                                                 |                                         |                     |          |          |        |                          |  |
| Deen Patient  2009-12-28 00:00 to 2009-12-29 23:59 -                                                                                                    |                                         |                     |          |          |        |                          |  |
| 邮 Flowsheet A Alarms   Reports √ Log Files "+, HL7 Monitor                                                                                                    |                                         |                     |          |          |        |                          |  |
| <b>2</b> Refresh <b>+</b> Select All – Clear Selection $\vert \times \vert$ Purge $\blacktriangledown$ Verify $\bigcirc$ Rescind $\lVert \cdot \rangle$ Recover $\bigcirc$ Edit |                                         |                     |          |          |        |                          |  |
| Observation Log                                                                                                    | Observation                             | Date/Time           | Initials | Status   | Value  | Source ID                |  |
| <b>E</b> - <b>Red</b> Unverified                                                                                                    | <b>GI SYMPTOMS</b>                      | 2009-12-29 10:37:00 | HC       | Verified | Nausea | CPFLOWSHEETS.EXE:A4BA36E |  |
| <b>E</b> Verified                                                                                                    | GI TUBE DRAINAGE CH 2009-12-29 10:37:00 |                     | HC.      | Verified | Thin   | CPFLOWSHEETS.EXE:A4BA36E |  |
| ■ 2009-12-28 14:47:00                                                                                                    | GI TUBE DRAINAGE CO 2009-12-29 10:37:00 |                     | HC.      | Verified | Yellow | CPFLOWSHEETS.EXE:A4BA36E |  |
| ■ 2009-12-28 14:48:00<br>ħ<br>2009-12-29 09:15:00                                                                                                    | GI TUBE PLACEMENT C 2009-12-29 10:37:00 |                     | HC.      | Verified | X-Ray  | CPFLOWSHEETS.EXE:A4BA36E |  |
| ß<br>2009-12-29 10:08:00                                                                                                    | GI TUBE SUCTION TYPE                    | 2009-12-29 10:37:00 | HC.      | Verified | Low    | CPFLOWSHEETS.EXE:A4BA36E |  |
| ■ 2009-12-29 10:37:00                                                                                                    | <b>GI TUBE TYPE</b>                     | 2009-12-29 10:37:00 | HC       | Verified | G Tube | CPFLOWSHEETS.EXE:A4BA36E |  |
| Archived                                                                                                    |                                         |                     |          |          |        |                          |  |
| E- <sup>m</sup> Purged                                                                                                    |                                         |                     |          |          |        |                          |  |
| Corrected                                                                                                    |                                         |                     |          |          |        |                          |  |
| Rescinded                                                                                                    |                                         |                     |          |          |        |                          |  |
|                                                                                                    |                                         |                     |          |          |        |                          |  |
|                                                                                                    |                                         |                     |          |          |        |                          |  |
|                                                                                                    |                                         |                     |          |          |        |                          |  |
|                                                                                                    |                                         |                     |          |          |        |                          |  |
|                                                                                                    |                                         |                     |          |          |        |                          |  |
|                                                                                                    |                                         |                     |          |          |        |                          |  |
|                                                                                                    |                                         |                     |          |          |        |                          |  |
| $\overline{\left( \cdot \right)}$<br>$\rightarrow$<br>$\mathop{\mathrm{III}}\nolimits$                                                                                          |                                         |                     |          |          |        |                          |  |
|                                                                                                    |                                         |                     |          |          |        |                          |  |
| CPFLOWSHEET, USER (401) 5230) CHEYENNE VAMC (442) VistA RPC Broker - Chey111@9782 (as Joined                                                                                    |                                         |                     |          |          |        | <b>印</b> Ready           |  |

**Figure 56**

## **8.1. Reviewing Log File Data**

To review data, do the following:

- 1. Select a patient.
- 2. Select the desired date range.
- 3. Select the **Log Files**.. The Observation Log treeview (on the left-hand side of the screen) lists the different data types: unverified, verified, archived, purged, corrected, and rescinded. A plus sign (+) displays left of a data type when data of that type is available for review.

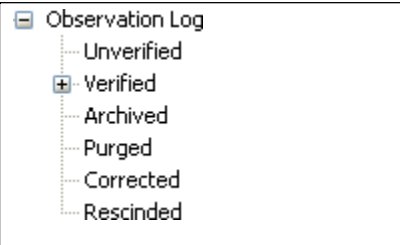

#### **Figure 57**

4. In the Observation Log treeview, double-click one of the **data types** (or click its plus sign). That treeview node expands to display the dates and times for which data is available forreview.

**Note:** If you do not see the date(s) you are looking for, make sure that you selected the correct date range.

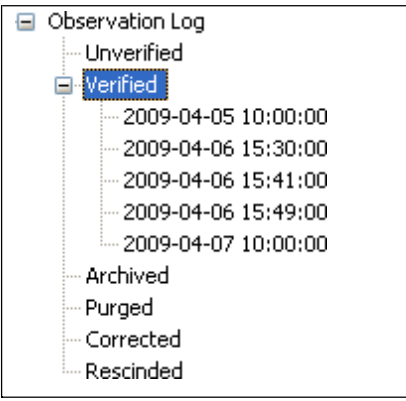

### **Figure 58**

5. In the Observation Log treeview, click a **date/time.** Observation data matching the selected type, date, and time display in the detail panel to the right, for your review.

Note: There may be delays with data display in cases where large quantities of data are received from the instrument.

| $\div$ Select All $\phantom{a}$ Clear Selection<br>$\chi$ Purge $\sqrt{\frac{1}{2}}$ Verify $\mathbb{C}2$ Rescind $\sqrt{2}$ Recover $\mathbb{C}2$ Edit<br>a] Refresh |                             |                     |          |               |        |                          |
|----------------------------------------------------------------------------------------------------|-----------------------------|---------------------|----------|---------------|--------|--------------------------|
| Observation Log<br>÷<br>$=$                                                                                                    | Observation                 | Date/Time           | Initials | <b>Status</b> | Value  | Source ID                |
| Unverified<br>国                                                                                                    | <b>GI SYMPTOMS</b>          | 2009-12-29 10:37:00 | HC       | Verified      | Nausea | CPFLOWSHEETS.EXE:A4BA36E |
| Verified<br>e                                                                                                    | GI TUBE DRAINAGE CH         | 2009-12-29 10:37:00 | HC       | Verified      | Thin   | CPFLOWSHEETS.EXE:A4BA36E |
| ⊪ 2009-12-28 14:47:00                                                                                                    | GI TUBE DRAINAGE CO         | 2009-12-29 10:37:00 | HC       | Verified      | Yellow | CPFLOWSHEETS.EXE:A4BA36E |
| ■ 2009-12-28 14:48:00<br>r e<br>2009-12-29 09:15:00                                                                                                    | GI TUBE PLACEMENT C         | 2009-12-29 10:37:00 | HC       | Verified      | X-Rav  | CPFLOWSHEETS.EXE:A4BA36E |
| 圕<br>2009-12-29 10:08:00                                                                                                    | <b>GI TUBE SUCTION TYPE</b> | 2009-12-29 10:37:00 | HC       | Verified      | Low    | CPFLOWSHEETS.EXE:A4BA36E |
| 昏<br>2009-12-29 10:37:00                                                                                                    | GI TUBE TYPE                | 2009-12-29 10:37:00 | HC       | Verified      | G Tube | CPFLOWSHEETS.EXE:A4BA36E |
| Archived                                                                                                    |                             |                     |          |               |        |                          |
| Purged<br>田                                                                                                    |                             |                     |          |               |        |                          |
| Corrected                                                                                                    |                             |                     |          |               |        |                          |
| Rescinded                                                                                                    |                             |                     |          |               |        |                          |

**Figure 59**

## **8.2. Verifying Data**

Data becomes verified after a person looks at it, determines it to be valid data, and then marks it as verified. Unverified data—data which comes from an untrusted device or which was manually entered by a user who was assigned the MD TRAINEE key—will not go directly from the source to the flowsheet views. Instead, it will sit in a queue on the Log Files in an unverified folder until a user (who does not have the MD TRAINEE key assigned) reviews it and marks it as verified.

**Note:** Data that was entered manually by a user who does not have the MD TRAINEE key is automatically considered verified data. It displays in the flowsheet as soon as it is saved. Data entered by a user with the MD TRAINEE key does not display on the flowsheet until it has been verified (within the Log Files) by any user who was not assigned the MD TRAINEE key.

To verify data, do the following:

- 1. Select a patient.
- 2. Select the desired date range.
- 3. Click **Log Files**.
- 4. In the Observation Log treeview, double-click **Unverified**. If any unverified data exists, the dates/times of entry display below the Unverified treeview node. Click a date/time to display the unverified data in the detail listview. The listview contains the following headings:
	- Observation
	- Date/Time
	- Initials
	- Status
	- Value
	- Source ID
- 5. Review the data to determine which you wish to keep and which you wish to discard. **Note:** At any time you may click **Refresh** to check for recent data.
- 6. Select the desired records in one of the following ways:
- $\bullet$  < Ctrl > + click to multi-select items.
- Click **Select All** to select each record in the list.
- Click **Clear Selection** to deselect all records.
- 7. Click **Verify** to mark the selected data as trusted and move it onto the flowsheet views.

### **8.3. Purging Data**

You can purge unverified data to prevent it from displaying on the flowsheet and becoming a part of the patient's permanent medical record.

To purge data, do the following:

- 1. Select a patient.
- 2. Select the desired date range.
- 3. Click **Log Files**.
- 4. In the Observation Log treeview, double-click **Unverified**. If any unverified data exists, the dates/times of entry display below the Unverified treeview node. Click a date/time to display the unverified data in the detail listview. The listview contains the following headings:
	- Observation
	- Date/Time
	- Initials
	- Status
	- Value
	- Source ID
- 5. Review the data to determine which you wish to keep and which you wish to discard. **Note:** At any time you may click **Refresh** to check for recent data.
- 6. Select the desired records in one of the following ways:
	- $\bullet$  <Ctrl> + click to multi-select items.
	- Click **Select All** to select each record in the list.
	- Click **Clear Selection** to deselect all records.
- 7. Click **Purge** to delete data you don't wish to keep.
- 8. A confirmation popup displays (see figure below). Click **Yes** to confirm.

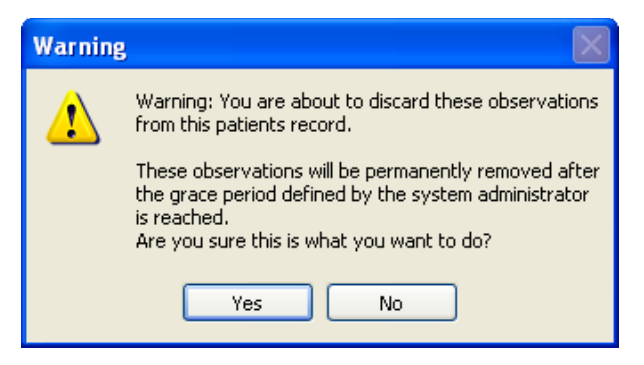

**Figure 60**

## **8.4. Rescinding Data**

The Rescind function allows data to be hidden after it has already made it onto the flowsheet. This could be desirable if it has been determined that particular data was entered in error. Because the data is already a part of the patient's record, it cannot be permanently deleted. Rescinded data will no longer display on the patient's flowsheet, but a user with appropriate access rights can still review it in the Log Files.

A user may rescind data that he or she entered. A user can rescind data entered by someone else only if the user has the MD MANAGER or MD ADMINISTRATOR key. This is because Rescind will take an observation out of the permanent record after it has been verified and may have been reported in a TIU note or had clinical decisions made in regard to its value.

To rescind data, do the following:

- 1. Select a patient.
- 2. Select the desired date range.
- 3. Select the **Log Files** tab.
- 4. Use the Observation Log treeview to locate and select the data to be rescinded.

**Note:** You can Ctrl + click to multi-select data.

| 2 Refresh + Select All – Clear Selection   X Purge → Verify 22 Rescind ED Recover <> < Edit |                            |                     |          |                  |          |                          |
|---------------------------------------------------------------------------------------------|----------------------------|---------------------|----------|------------------|----------|--------------------------|
| Observation Log<br>$\blacksquare$                                                           | Observation                | Date/Time           | Initials | Status   Value   |          | Source ID                |
| <b>E</b> -Fill Unverified                                                                   | <b>GI SYMPTOMS</b>         | 2009-12-29 10:37:00 | l HC.    | Verified         | Nausea   | CPFLOWSHEETS.EXE:A4BA36E |
| <b>E</b> Verified                                                                           | GI TUBE DRAINAGE CH        | 2009-12-29 10:37:00 | l HC.    | Verified         | $ $ Thin | CPFLOWSHEETS.EXE:A4BA36E |
| ■ 2009-12-28 14:47:00<br>₿<br>2009-12-28 14:48:00<br>₿<br>2009-12-29 09:15:00               | GI TUBE DRAINAGE CO        | 2009-12-29 10:37:00 | HC       | Verified         | Yellow   | CPFLOWSHEETS.EXE:A4BA36E |
|                                                                                             | <b>GI TUBE PLACEMENT C</b> | 2009-12-29 10:37:00 | і нсі    | Verified   X-Ray |          | CPFLOWSHEETS.EXE:A4BA36E |
| ₿<br>2009-12-29 10:08:00                                                                    | GI TUBE SUCTION TYPE       | 2009-12-29 10:37:00 | HC       | Verified         | Low      | CPFLOWSHEETS.EXE:A4BA36E |
| - 图 2009-12-29 10:37:00                                                                     | GI TUBE TYPE               | 2009-12-29 10:37:00 | HC       | Verified G Tube  |          | CPFLOWSHEETS.EXE:A4BA36E |
| Archived                                                                                    |                            |                     |          |                  |          |                          |
| Purged                                                                                      |                            |                     |          |                  |          |                          |
| Corrected                                                                                   |                            |                     |          |                  |          |                          |
| Rescinded                                                                                   |                            |                     |          |                  |          |                          |

**Figure 61**

Log Files Screen

5. Click the **Rescind** button.

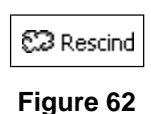

6. A popup warning window displays. Click **Yes** to confirm the action.

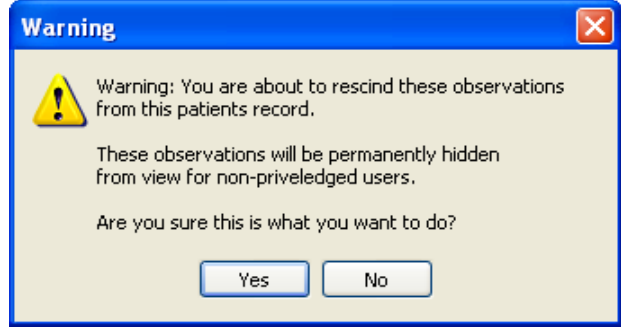

#### **Figure 63**

7. A popup window displays for your comment. Enter a reason for rescinding the data, then click **OK.**

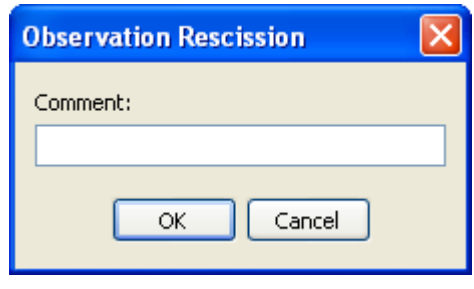

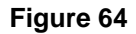

The popup window closes, and the data row is removed from the Verified node of the Observation Log treeview. The data row now displays under the Rescinded node of the treeview.

## **8.5. Recovering Data**

Use the Recover function to restore unverified data that was purged.

**Note:** Purged data will be permanently removed after the grace period defined by the system administrator is reached. After that, the data can no longer be recovered. The system administrator defines the length of the grace period in CP Console, using the Background Task options. For more information, see the *Clinical Procedures (CP) V1.0 Flowsheets Module Implementation Guide.*

To recover purged data, do the following:

1. At the Log Files screen, expand the **Purged** node to display the dates/times of purged data that is still available to be recovered (see figure below).

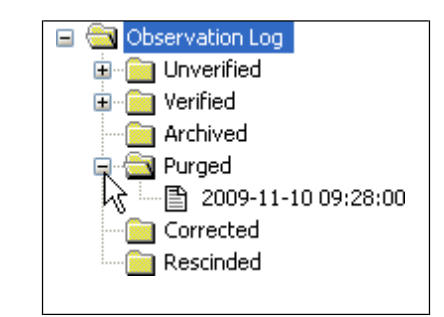

**Note:** The dates/times listed indicate when the data was entered, not when it was purged.

#### **Figure 65**

2. Select the **date/time** of the data to be restored. The observations display in the detail area to the right (see figure below).

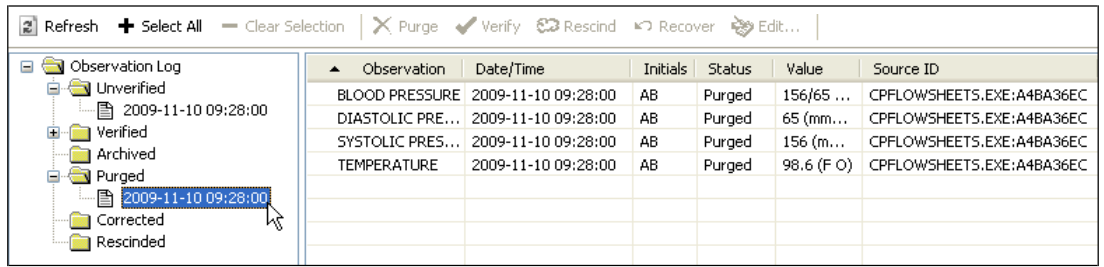

#### **Figure 66**

**3.** In the detail area (see figure below), select the **observation(s)** to be restored. Use **<Ctrl> +click** to select multiple observations.

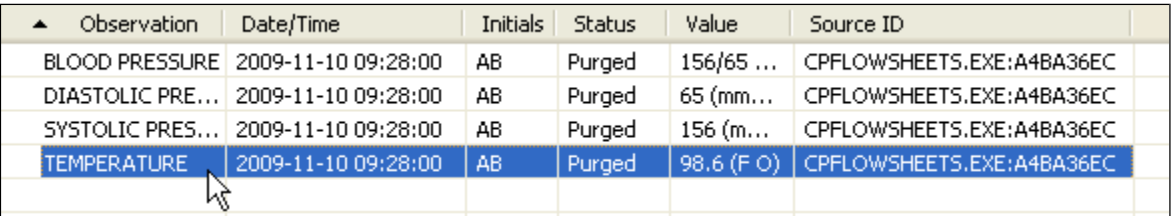

#### **Figure 67**

4. Click the **Recover** button. A Warning popup displays for you to confirm the restoration of the data (see figure below).

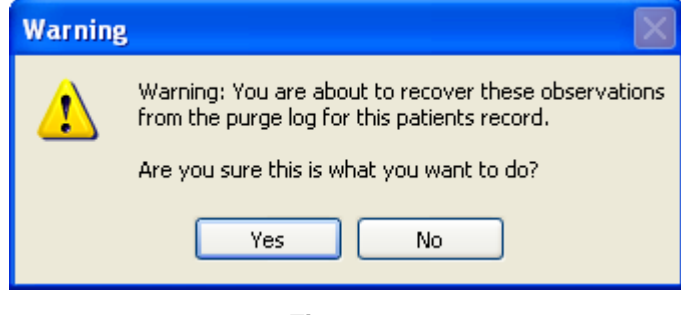

#### **Figure 68**

#### Log Files Screen

5. Click **Yes** to restore the data, or click **No** to cancel. Once data is restored, it returns to itsoriginal state of unverified data. It must be verified by a user without the MD TRAINEE key to display on the flowsheet.

# **9. HL7 Monitor Screen**

The HL7 Monitor view is used to perform the following functions:

- match records to a patient
- match records to an instrument
- view the original HL7 message
- resubmit a message
- discard a message

**Note:** This option is available only for users with the MD ADMINISTRATOR and/or HL7 MANAGER keys. Users who do not have either one of those keys will not see the HL7 Monitor button.

### **9.1. Viewing HL7 Messages**

To view the HL7 message of a particular data row, do the following:

- 1. Select a patient.
- **2.** Click **HL7 Monitor.**
- 3. Highlight a single data row.

**Note:** This listview allows multi-selection of data rows; however, if you select more than one row, the View HL7 button is inactive.

- 4. Click one of the following buttons:
	- **Refresh:** Reload HL7 message data.
	- **Get Patient:** Match the record to a patient. (See below for instructions.)
	- **Get Instrument:** Match the record to an instrument. (See below for instructions.)
	- **View HL7:** Display the HL7 message text. To return to the HL7 Monitor screen, click the **HL7 Log** button.

**Note:** You may also double-click the row to view the HL7 message.

**Resubmit:** Once you've identified the instrument or patient or made changes to a mapping table, click **Resubmit** to reprocess the message.

**Note:** After you resubmit a message, its data displays in the appropriate flowsheet view, if the message was properly matched to a patient and an instrument.

**Discard:** Set the message status to processed and remove the message from the user's view. The message will be physically deleted later in a nightly cleanup job.

### **9.2. Matching Records to a Patient**

In the event that the patient identifying information (PID) from the instrument doesn't match the PID information in the CP Flowsheets application, you can use the HL7 Monitor screen to match the data manually to a patient.

**Note:** Data which is not matched to a patient can be either verified or unverified.

To match records to patients, do the following:

- 1. Select a patient.
- **2.** Click **HL7 Monitor.**
- 3. Highlight Select the desired record(s) as follows:
	- $\bullet$  <Ctrl> + click to multi-select items.
	- Click **Select All** to select each record in the list.
	- Click **Deselect All** to clear record selections.
- 4. Click **Get Patient**. The HL7 Message Patient Match search field displays.

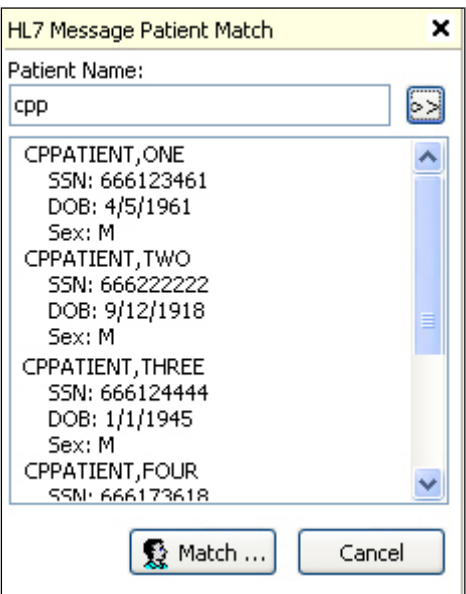

#### **Figure 69**

5. Type at least one letter in the Patient Name field, then click the button with two right-facing arrows. The listview below the search field displays all names which match the searchcriteria.

**Note:** If your database is large, typing fewer letters will increase the length of the search. 6. Select a patient from the search list, then click **Match.** A confirmation window displays.

- 
- 7. Click **Yes.** The confirmation window closes and the Patient Name list displays.
- 8. Repeat steps 3-7 as desired.
- 9. Once records have been matched, click **Resubmit** to reprocess the information.
- **10.** A confirmation window pops up. Click **Yes.**

### **9.3. Matching Records to an Instrument**

The workflow for matching records to an instrument is slightly different than that for matching records to a Patient.

Note: Data which is not matched to an instrument can be either verified or unverified.

To match records to an instrument, do the following:

- 1. Select a patient.
- **2.** Click **HL7 Monitor.**
- 3. Highlight Select the desired record(s) as follows:
	- $\bullet$  <Ctrl> + click to multi-select items.
	- Click **Select All** to select each record in the list.
	- Click **Deselect All** to clear record selections.
- 4. Click **Get Instrument**. The HL7 Message Instrument Match area displays.

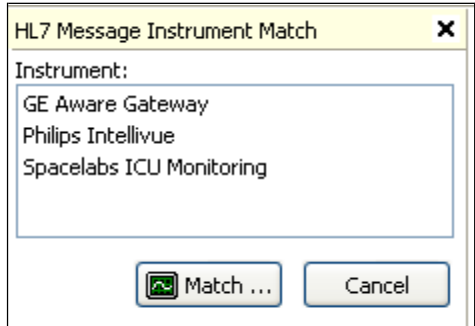

#### **Figure 70**

- 5. The list displays all available instruments.
- **6.** Select an instrument from the list, then click **Match.**
- **7.** A confirmation window pops up. Click **Yes.**
- 8. Repeat steps 3-7 as desired.
- 9. Once records have been matched, click **Resubmit** to reprocess the information.
- **10.** A confirmation window pops up. Click **Yes.**

## **9.4. Discarding a Record**

To discard a record, do the following:

- 1. Select a patient.
- **2.** Click **HL7 Monitor.**
- 3. Highlight Select the desired record(s) as follows:
	- $\bullet \quad \langle \text{Ctrl}\rangle + \text{ click to multi-select items.}$
	- Click **Select All** to select each record in the list.
	- Click **Deselect All** to clear record selections.
- 4. Click **Discard.** A confirmation window pops up.
- **5.** Click **Yes.**

# **10. User Settings**

CP Flowsheets allows the configuration of certain user settings (e.g., defaults, confirmations, and screen colors). This configuration occurs on the CP Flowsheets Settings window.

To access the CP Flowsheets Settings window, select **User Settings** from the **File** menu (or press **<Ctrl>**  $+$  <U>).

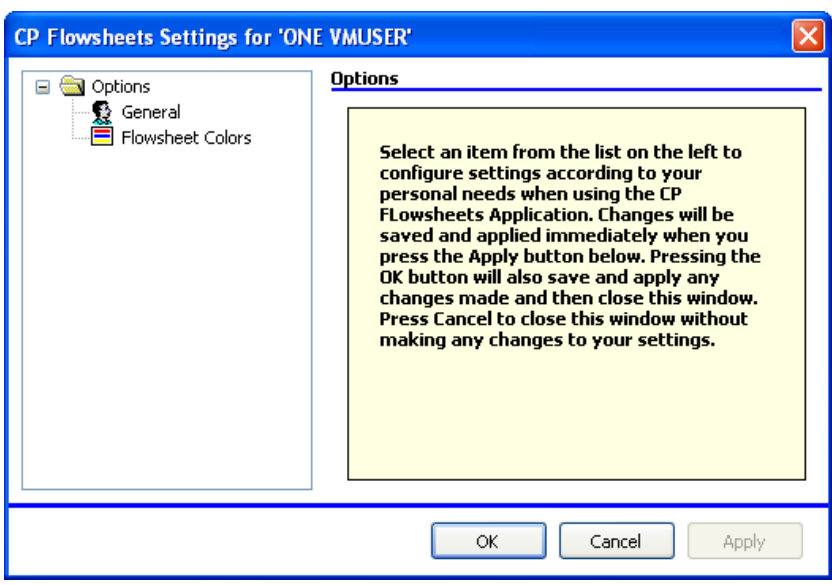

**Figure 71**

The image above shows the CP Flowsheets Settings window. The **Options** folder allows you access to the two Options areas: General and Flowsheet Colors.

**Note:** If the General and Flowsheet Colors items aren't visible, click the Plus Sign (+) to the left of the Options folder to expand the treeview.

## **10.1. Modifying General Settings**

To modify General settings,

- 1. From the CP Flowsheets **File** menu, select **General**.
- 2. The area to the right of the treeview provides control over several general options (see below).

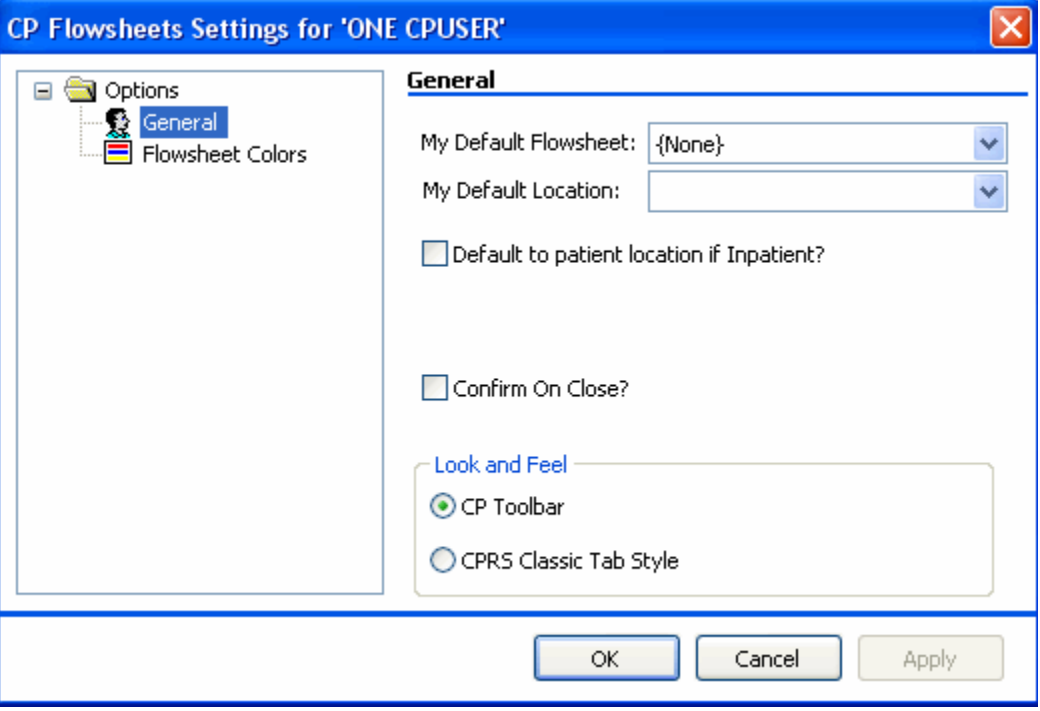

**Figure 72**

You can modify the following display options in the **General** and **Look and Feel** areas of this screen:

**My Default Flowsheet:** Choose the initial flowsheet when CP Flowsheets is launched.

Choose {None} if you do not want to select a flowsheet automatically.

**My Default Location:** The location selected here defaults into the Location field when you click Add Data on the Flowsheet screen. This location also defaults into the Select Ward Location field on the Open Patient window.

**Default to patient location if Inpatient?:** Check the -Default to patient location if Inpatient lcheckbox if you want the Location drop-down list to automatically display a value when you manually add data to a flowsheet view. Clear the checkbox if you do not want the location to default in. Checking this box activates the next control.

**Confirm on Close?:** Check this box to display a confirmation popup before you exit out of the CP Flowsheets application.

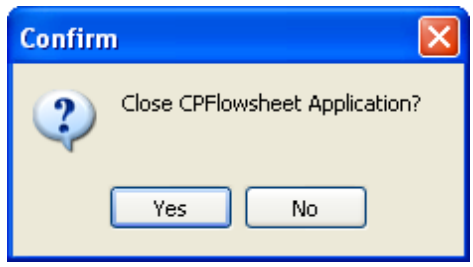

**Figure 73**

**Look and Feel radio buttons:** Select a radio button in this area to control the appearance of the toolbar buttons and screens (for example, Flowsheet, Alarms, Reports, Log Files, HL7 Monitor).

If you select the -CP Toolbar l radio button, the tab buttons display in a row towards the top of the screen, below the Open Patient button. Click a button to change screen areas.

| <b>III CP Flowsheets</b>                                                                                                    |                                                             |                                    |                                                                                            |                                   |  |  |
|----------------------------------------------------------------------------------------------------|-------------------------------------------------------------|------------------------------------|--------------------------------------------------------------------------------------------|-----------------------------------|--|--|
| File View Observation Period Flowsheet Help                                                                                                    |                                                             |                                    |                                                                                            |                                   |  |  |
| CPPATIENT, TWO TEST - F (Age: 44)<br>0 alarm(s) active<br>Date Of Birth: Jun 24, 1965 SSN: (0002)<br>Ward: No Ward Location Room-Bed: No Room Bed |                                                             |                                    |                                                                                            |                                   |  |  |
|                                                                                                    | Dpen Patient 2010-03-24 00:00 to 2010-03-24 23:59 -         |                                    |                                                                                            |                                   |  |  |
|                                                                                                    | Flowsheet A Alarms Hill Reports / Log Files "+, HL7 Monitor |                                    |                                                                                            |                                   |  |  |
| Flowsheet: ICU MONITORING                                                                                                    | $\mathbf{v}$                                                | 2 Refresh [ Add Page  X Close Page | View:                                                                                      | Verified Corrected Synchronize    |  |  |
| <b>El Intake</b>                                                                                                    |                                                             | 海眼                                 | $\,$<br>Add Data  Pivot Scroll Scroll Settings                                             | Display Interval:<br>4 Hours<br>v |  |  |
|                                                                                                    | <b>Blood Product</b>                                        | PO                                 | Water                                                                                      |                                   |  |  |
| Mar-24-10<br>$00:00 - 03:59$                                                                                                    |                                                             |                                    |                                                                                            |                                   |  |  |
| $04:00 - 07:59$                                                                                                    |                                                             |                                    |                                                                                            |                                   |  |  |
| $08:00 - 11:59$                                                                                                    |                                                             |                                    |                                                                                            |                                   |  |  |
| $12:00 - 15:59$                                                                                                    |                                                             |                                    |                                                                                            |                                   |  |  |
| $16:00 - 19:59$                                                                                                    |                                                             |                                    |                                                                                            |                                   |  |  |
| $20:00 - 23:59$                                                                                                    |                                                             |                                    |                                                                                            |                                   |  |  |
| Total                                                                                                    | 0.00 (ml)                                                   | 0.00 (ml)                          | 0.00 (ml)                                                                                  |                                   |  |  |
|                                                                                                    |                                                             |                                    |                                                                                            |                                   |  |  |
| □ Outputs                                                                                                    |                                                             | <b>Guid</b>                        | $\mathbb{P} \quad$<br>LQ<br>$\blacktriangleleft$<br>Add Data  Pivot Scroll Scroll Settings | Display Interval:<br>4 Hours<br>v |  |  |
|                                                                                                    | <b>Urine</b>                                                | Stool                              | <b>EKG Lead</b>                                                                            |                                   |  |  |
| $00:00 - 03:59$<br>Mar-24-10                                                                                                    |                                                             |                                    |                                                                                            |                                   |  |  |
| $04:00 - 07:59$                                                                                                    |                                                             |                                    |                                                                                            |                                   |  |  |
| $08:00 - 11:59$                                                                                                    |                                                             |                                    |                                                                                            |                                   |  |  |
| 12:00 - 15:59                                                                                                    |                                                             |                                    |                                                                                            |                                   |  |  |
| $16:00 - 19:59$                                                                                                    |                                                             |                                    |                                                                                            |                                   |  |  |
| $20:00 - 23:59$                                                                                                    |                                                             |                                    |                                                                                            |                                   |  |  |
|                                                                                                    |                                                             |                                    |                                                                                            |                                   |  |  |

**Figure 74**

If you select the -CPRS Classic Tab Style radio button, the tabs display in a row along the bottom of the screen, just above the status line. This setting makes the application behave more like CPRS. Click a tab to change screen areas.

User Settings

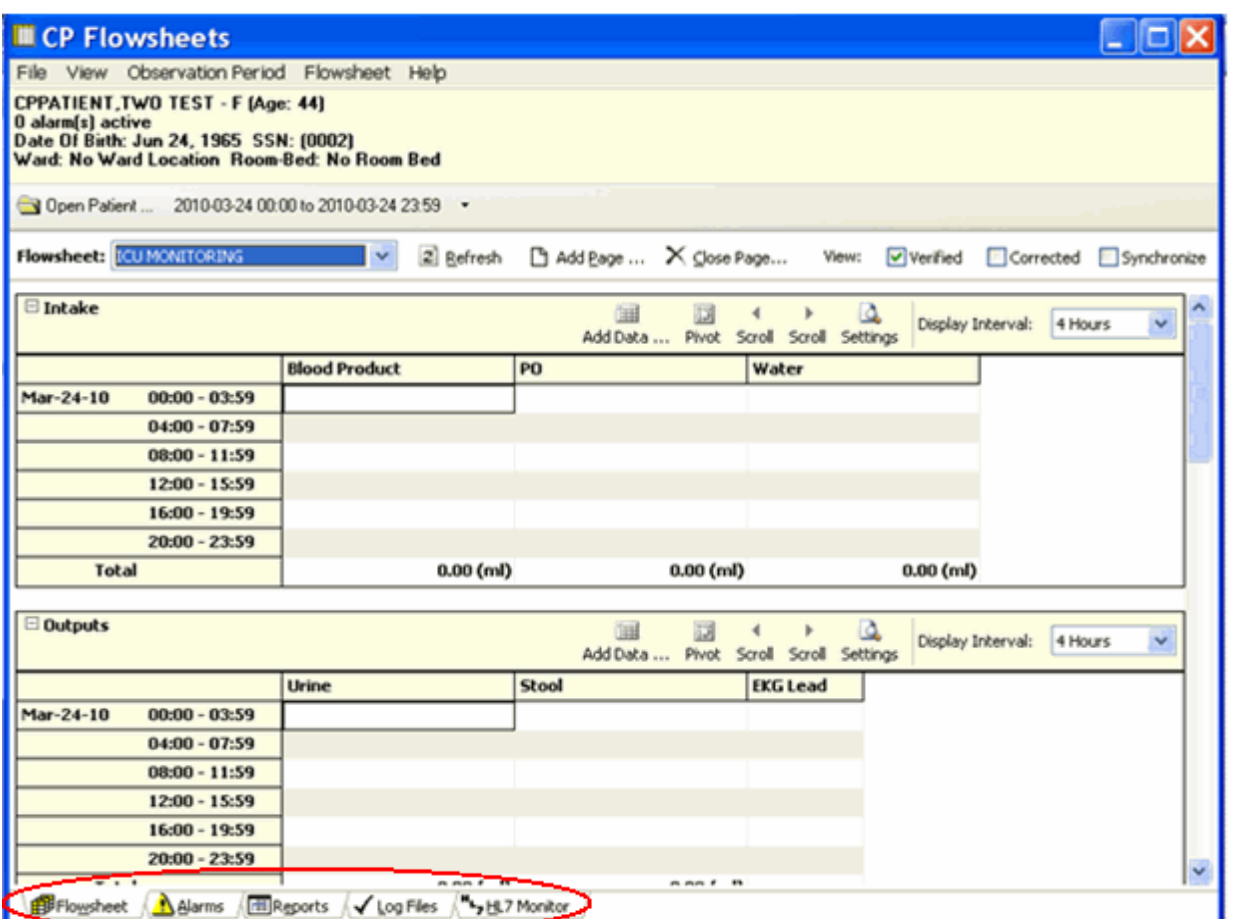

**Figure 75**

**OK button:** Click **OK** to apply changes and close the CP Flowsheets Settings window.

**Cancel button:** Click **Cancel** to discard changes and close the CP Flowsheets Settings window.

**Apply button:** Click **Apply** to save and implement changes without closing the CP Flowsheets Settings window.

## **10.2. Modifying Flowsheet Colors**

This screen controls how observation values display on the flowsheet views. Observation values can be described at Low, Normal, or High, depending on the preset range specified for that particular term.

The image below demonstrates how these values can appear in a flowsheet view.

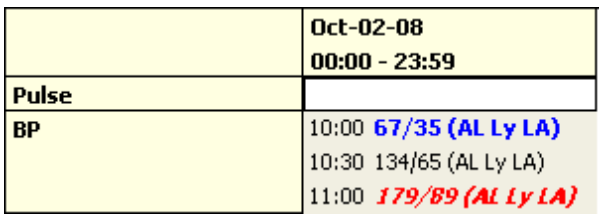

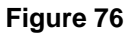

The 10:00 value is a low blood pressure, so the observation value, along with its qualifiers, display in bold blue text. The 10:30 value is normal, so it displays in normal black text. The 11:00 value is a high blood pressure, so it displays in bold, italicized red text.

To modify color settings, do the following:

- 1. Select **User Settings** from the **File** menu. The CP Flowsheets Settings window displays.
- 2. Click the **Flowsheet Colors** item on the CP Flowsheets Settings treeview. The detail area to the right of the treeview provides control over several options related to screen color.

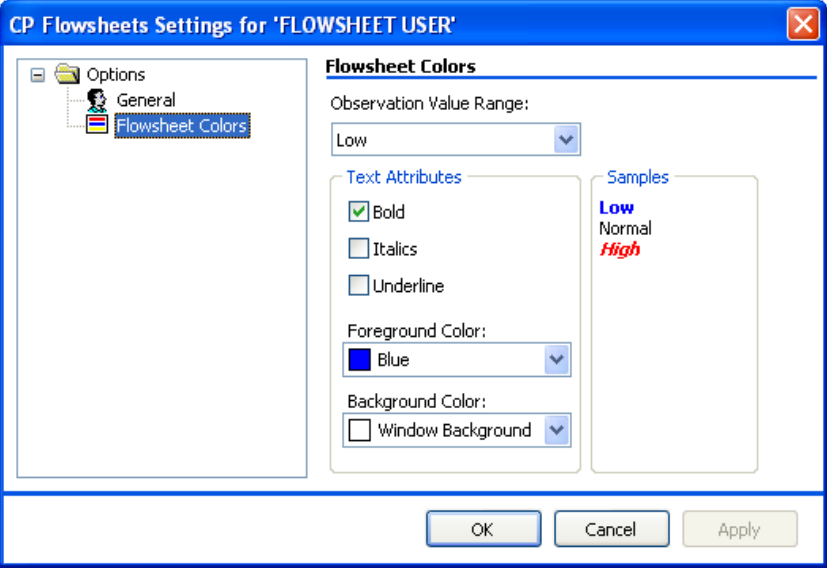

**Figure 77**

- 3. From the **Observation Value Range** drop-down list, select the range to modify: Low, Normal, or High.
- 4. Use the controls in the Text Attributes area to modify the selected range. The followingtext attributes can be controlled using this screen:
- Bold  $\bullet$
- Italics
- Underline
- Foreground Color
- Background Color  $\bullet$

As you change the text attributes, the labels in the Samples area change automatically to provide a preview.

5. Repeat steps 3 and 4 as needed to modify the other observation value ranges.

# **11. Appendix A – Access KeyListing**

The following is a listing of access keys for the CP Flowsheets application.

**Note:** To use an **Access Key,** press **<Alt>,** release it, then press the designated Access Key.

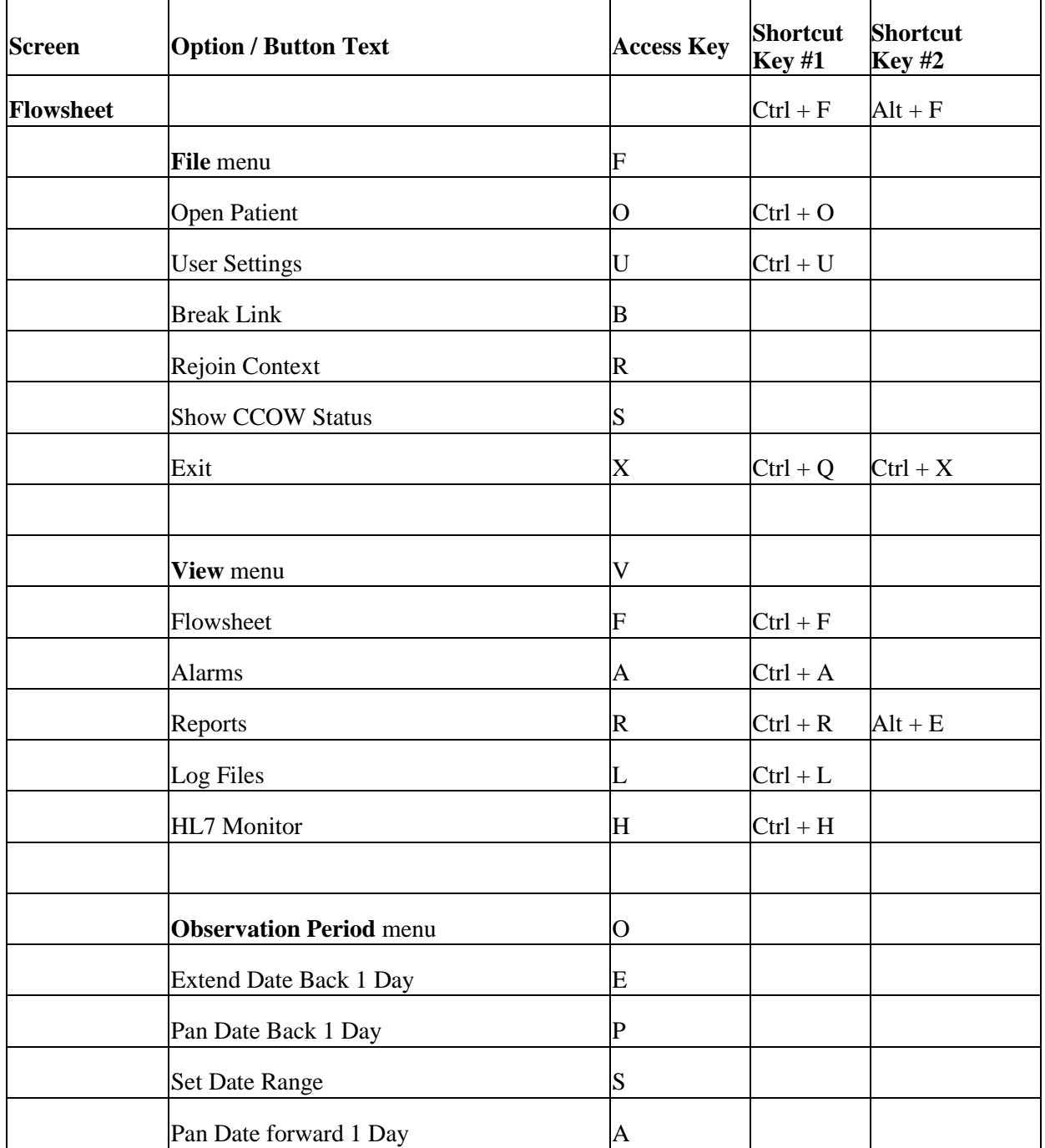

To use a **Shortcut Key,** press and hold **<Ctrl>** or **<Alt>** (as indicated below), then press the designated Shortcut Key.

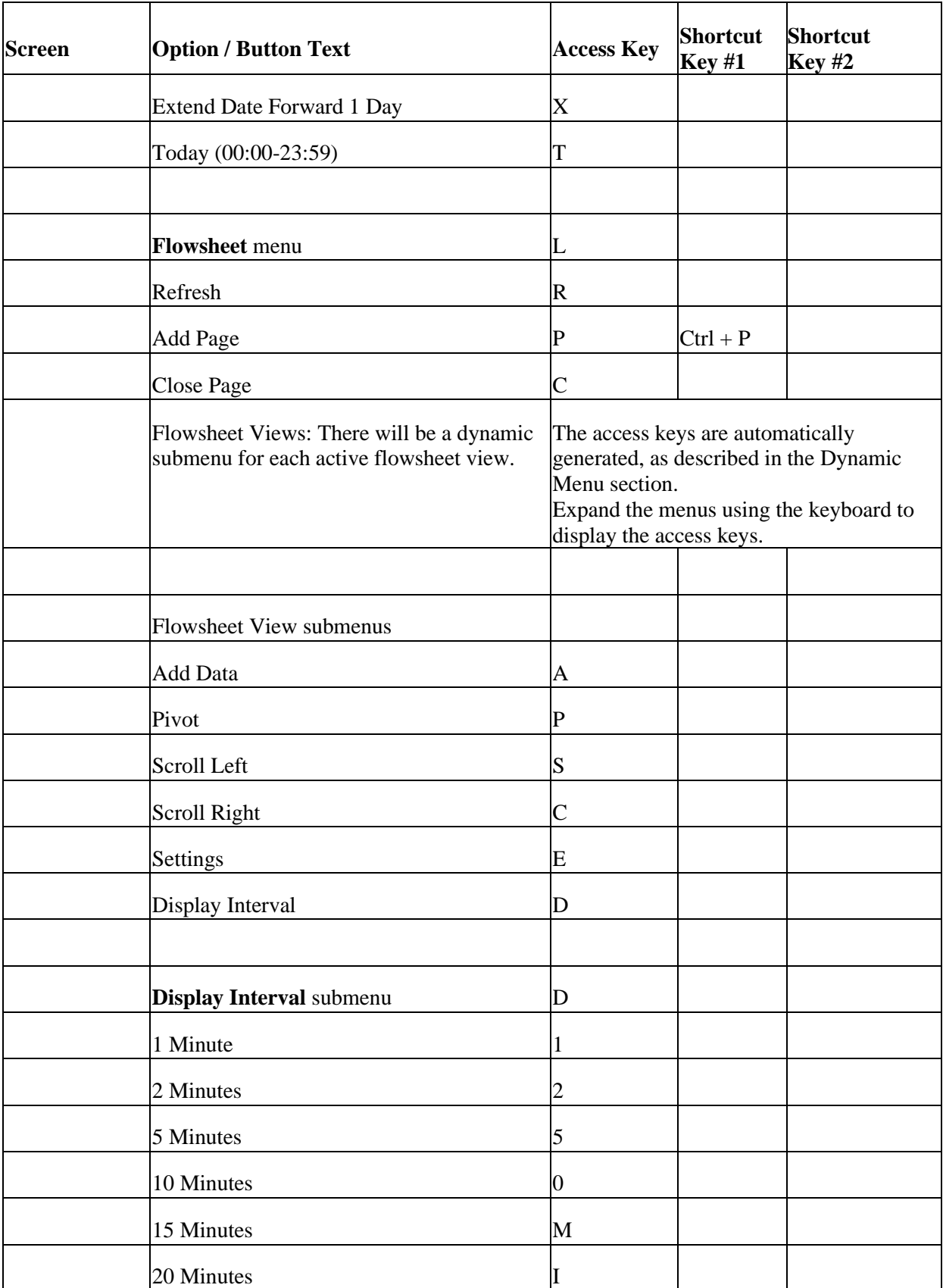

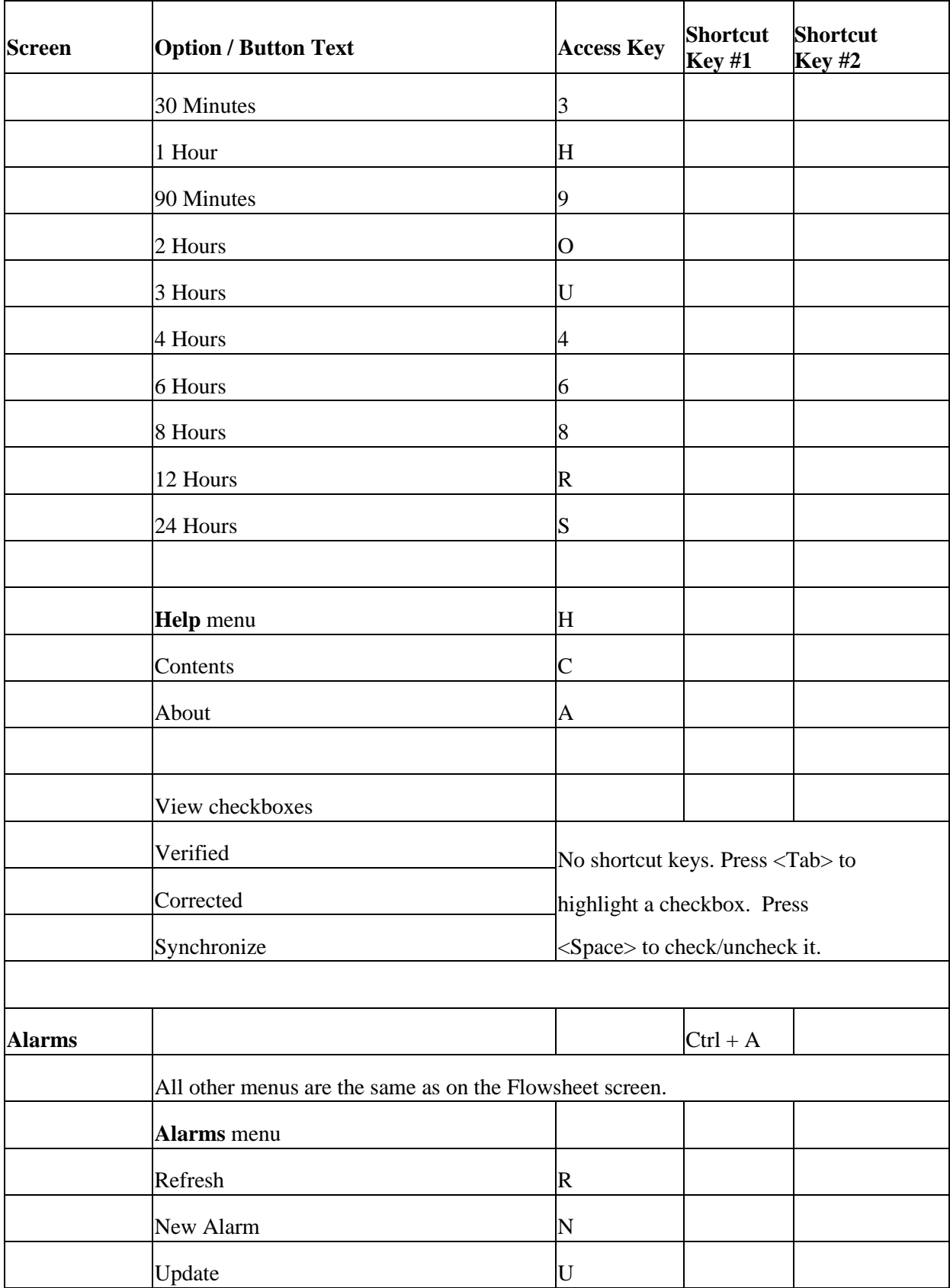

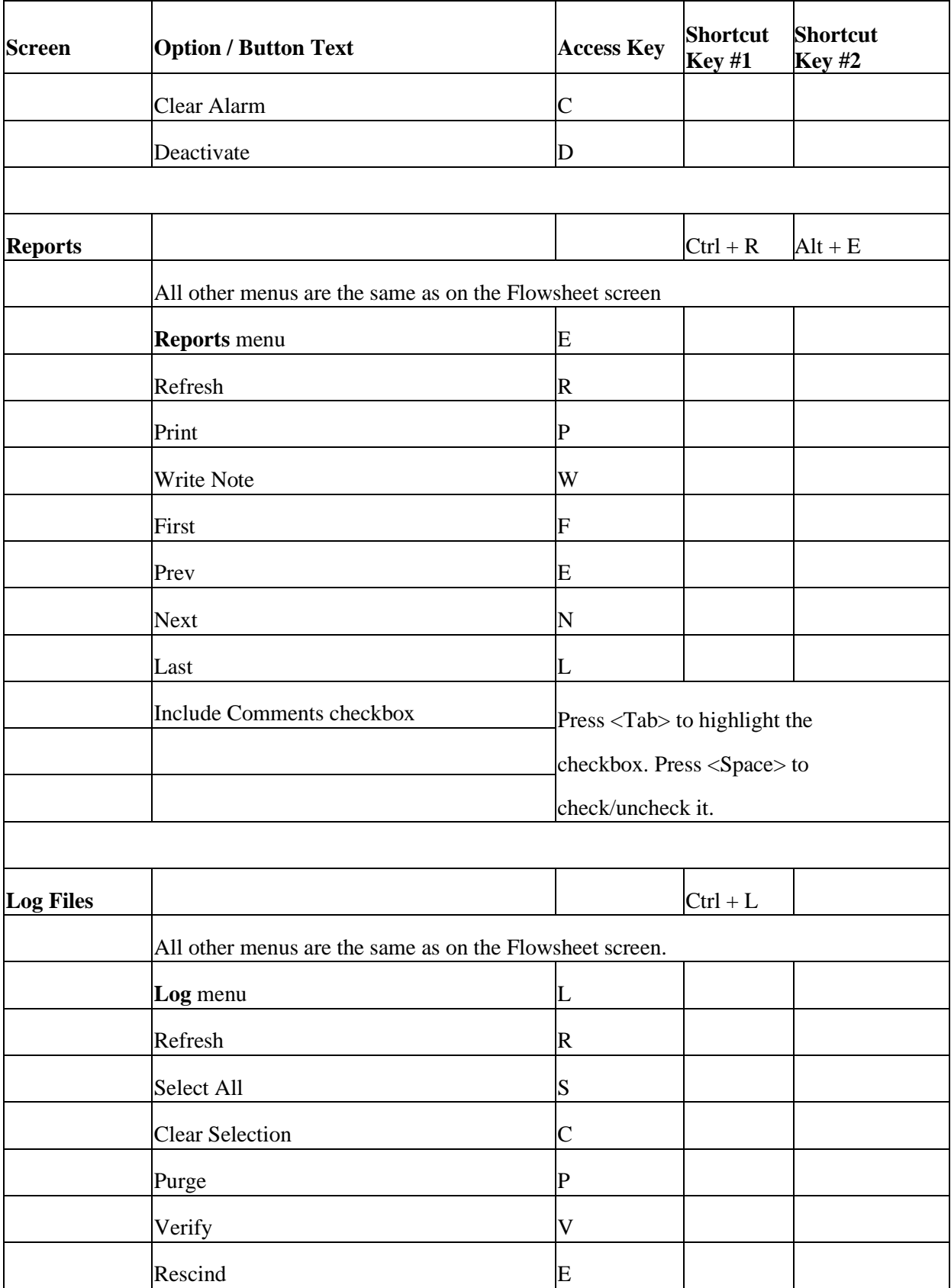
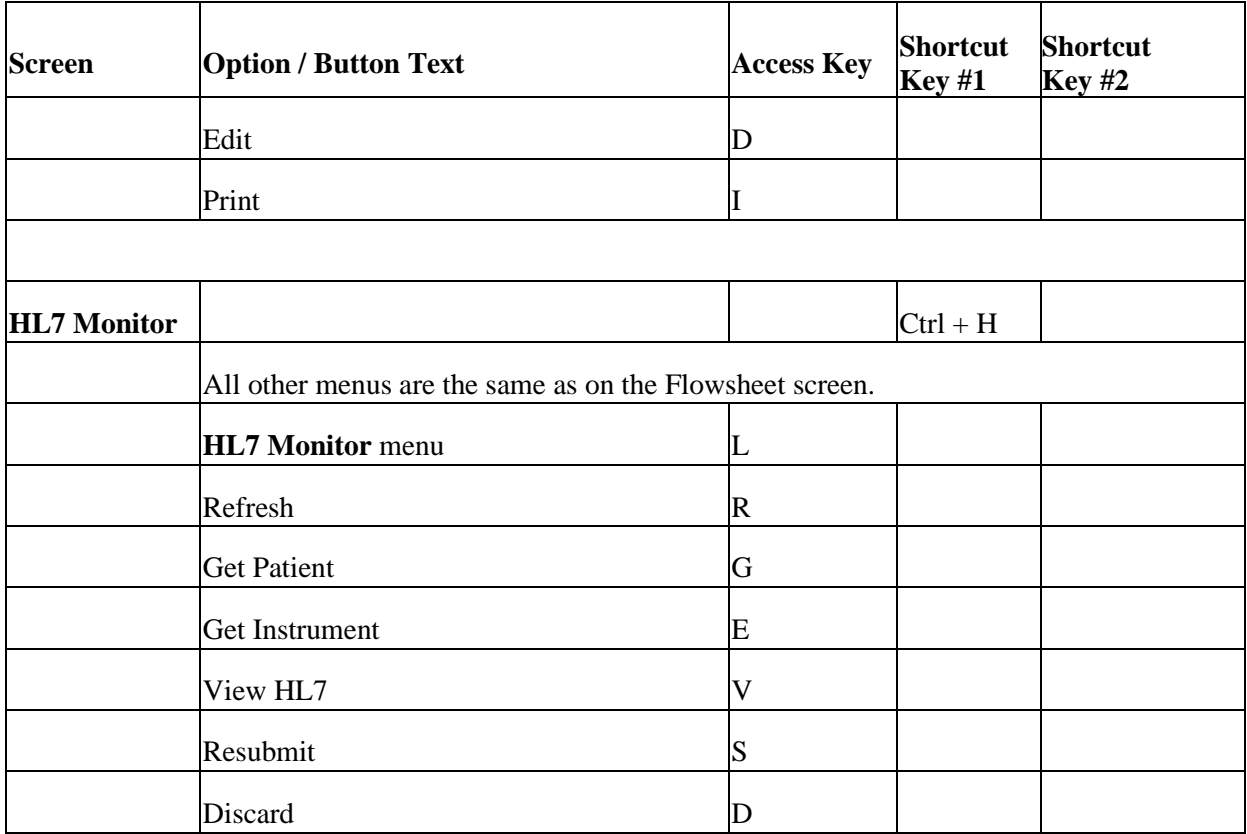

Appendix A – Access Key Listing

*This page intentionally left blank for double-sided printing.*

# **12. Glossary**

This glossary is used for the Clinical Flowsheets project and may include terms and definitions not used in this specific document.

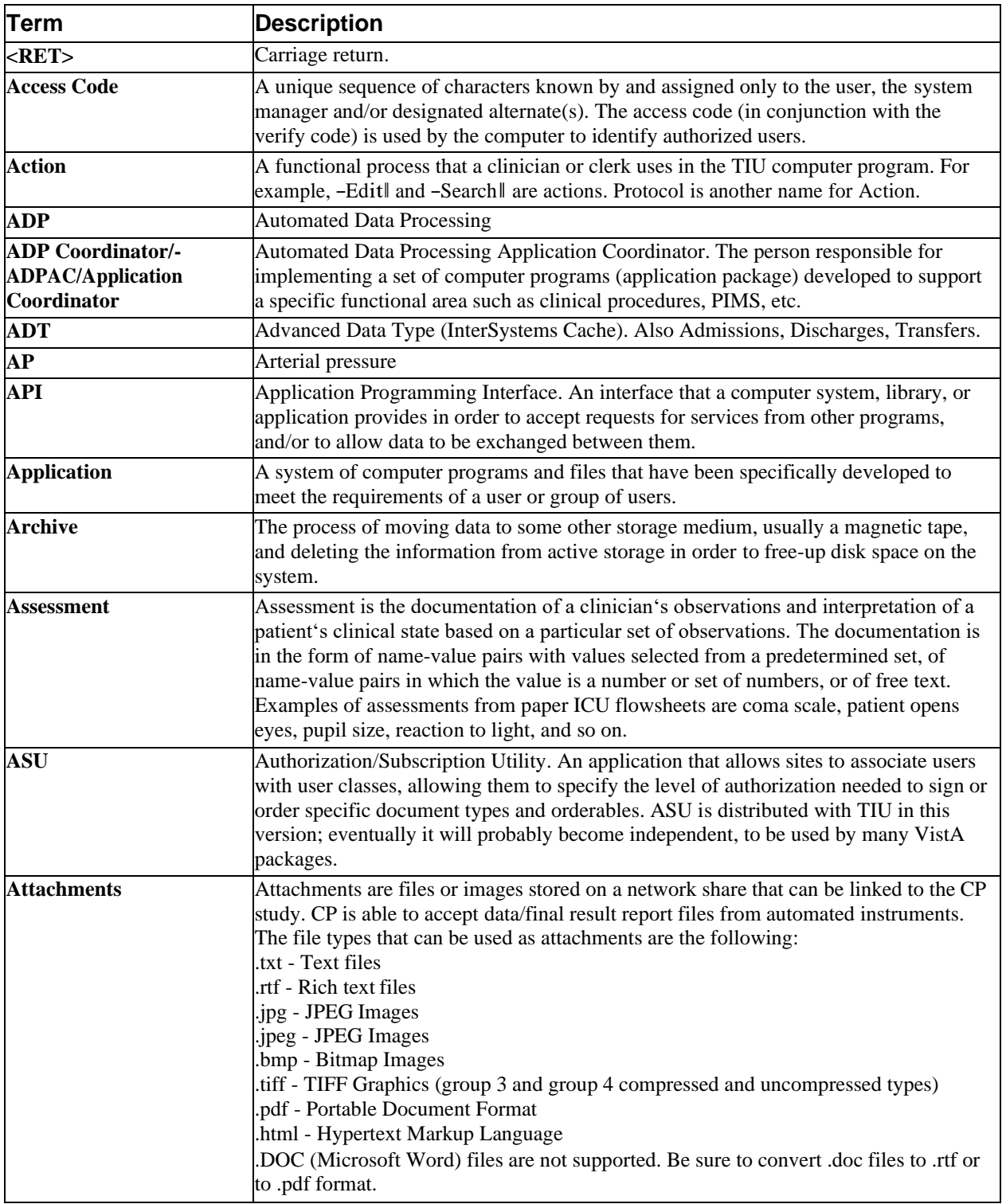

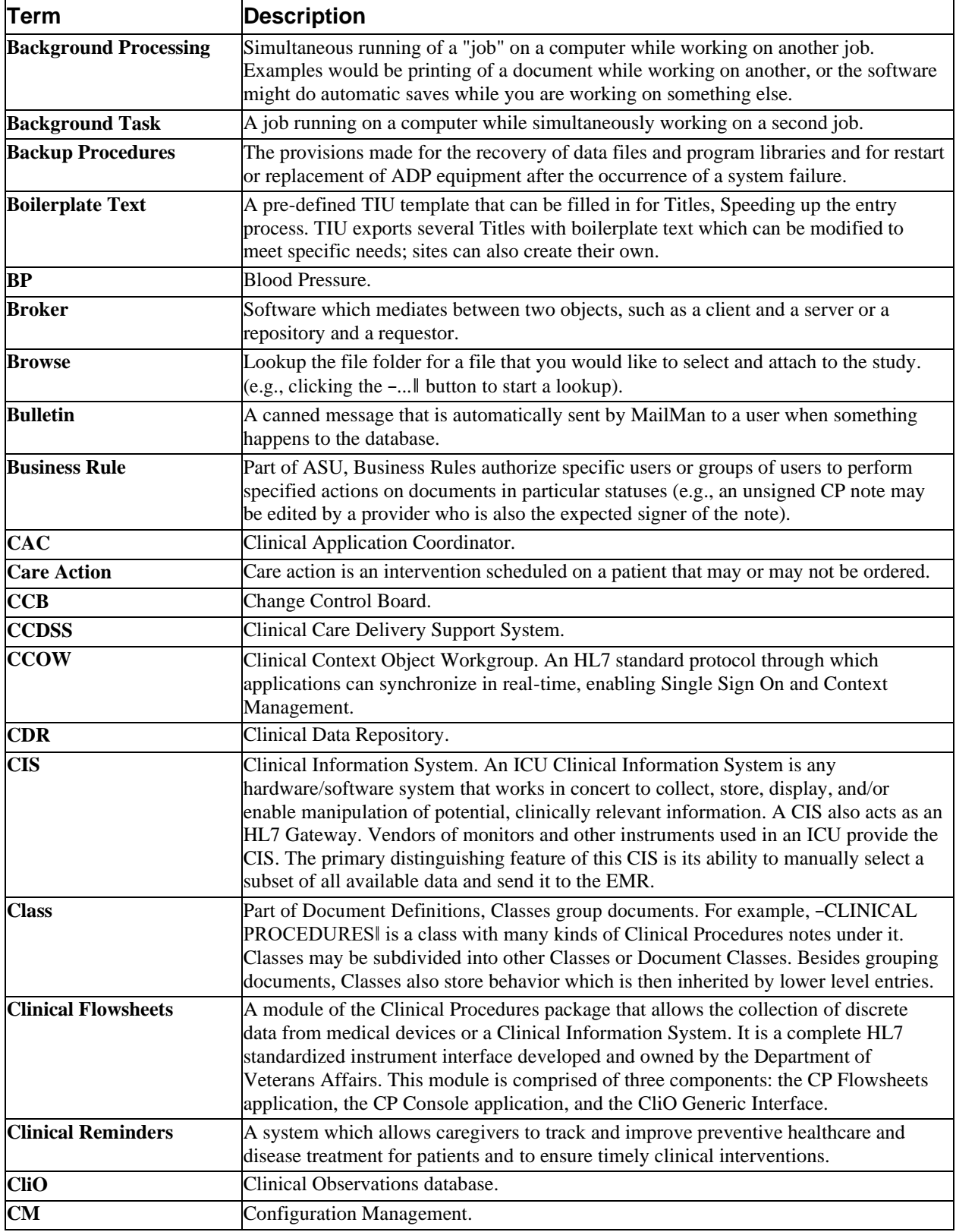

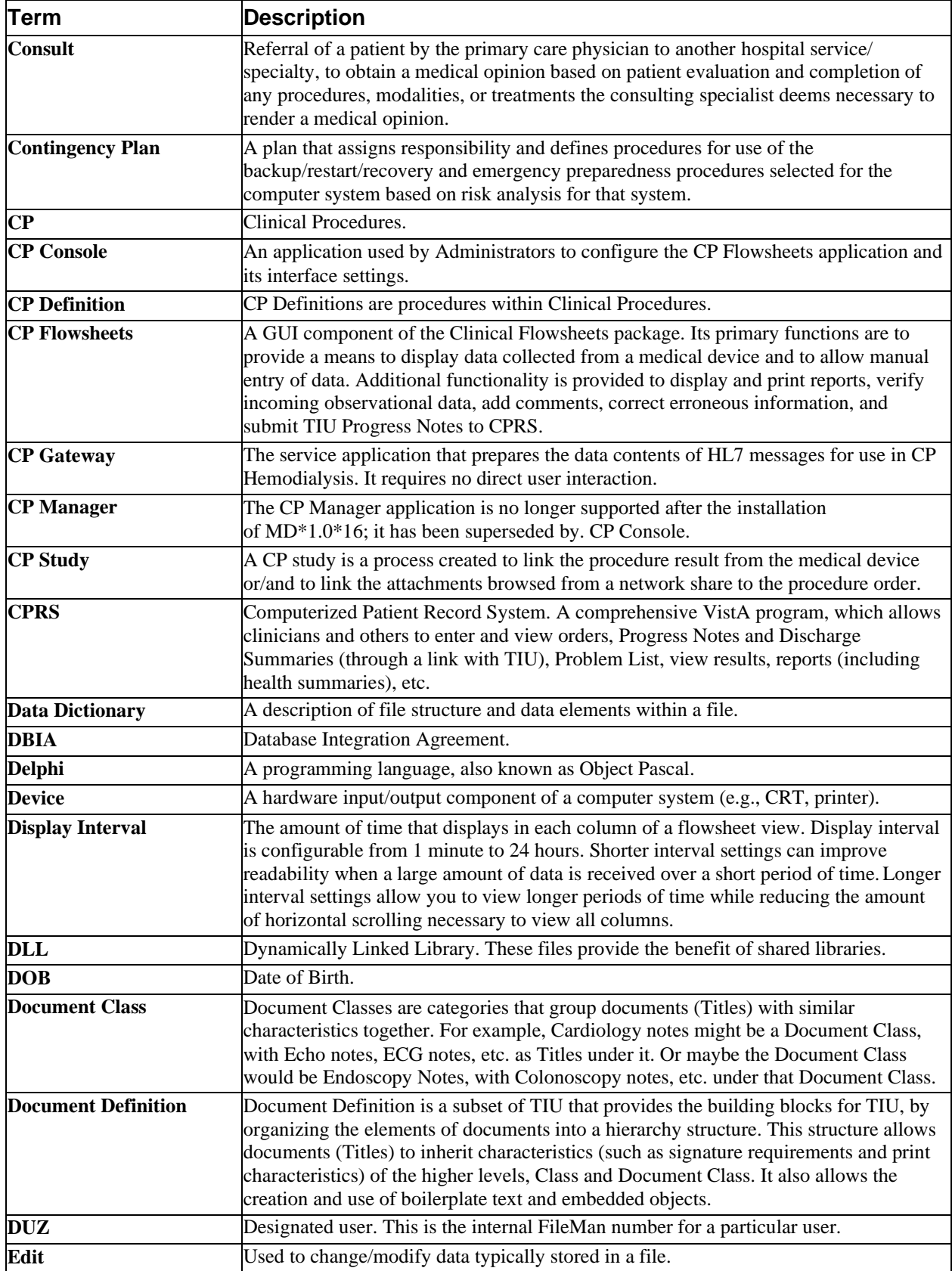

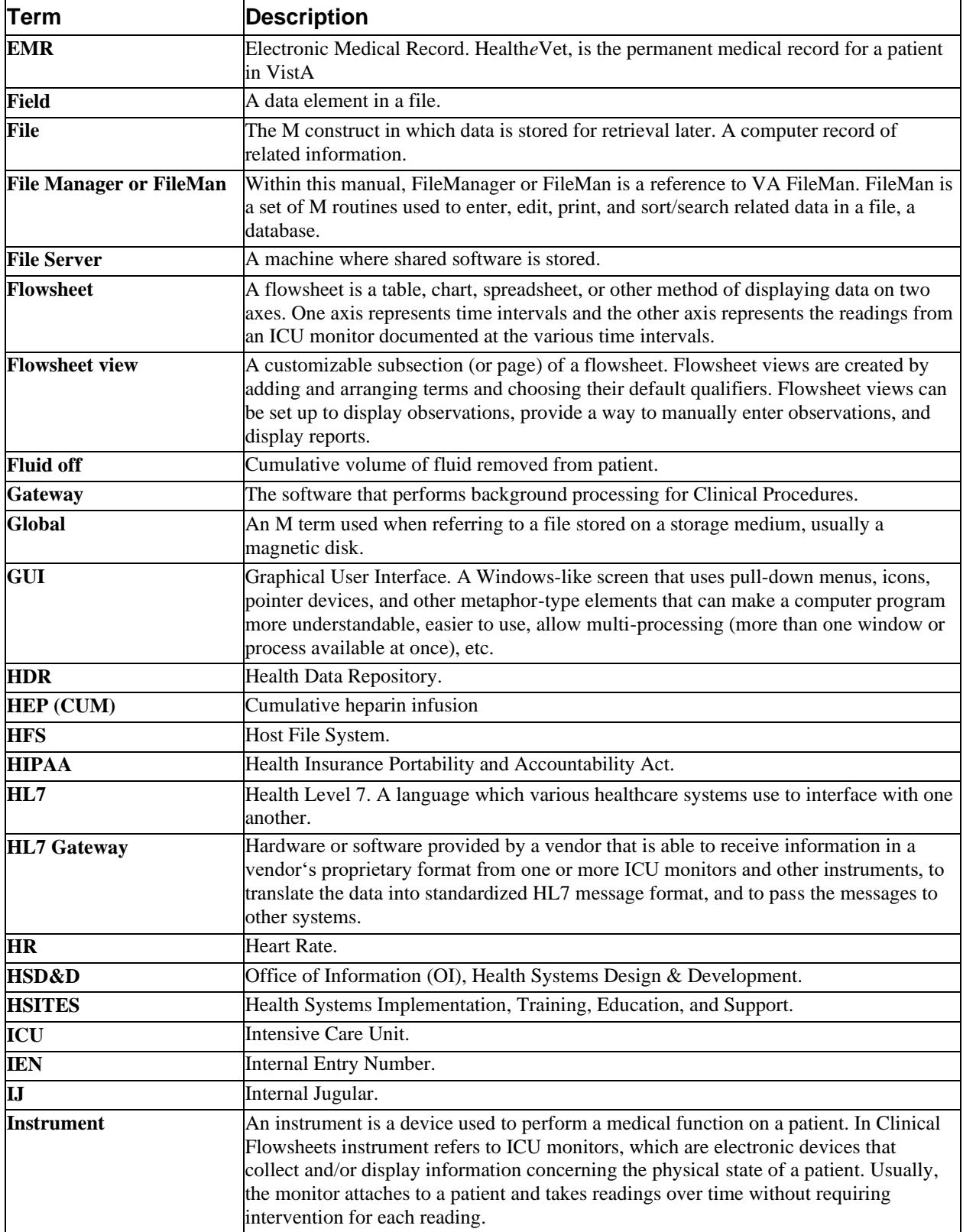

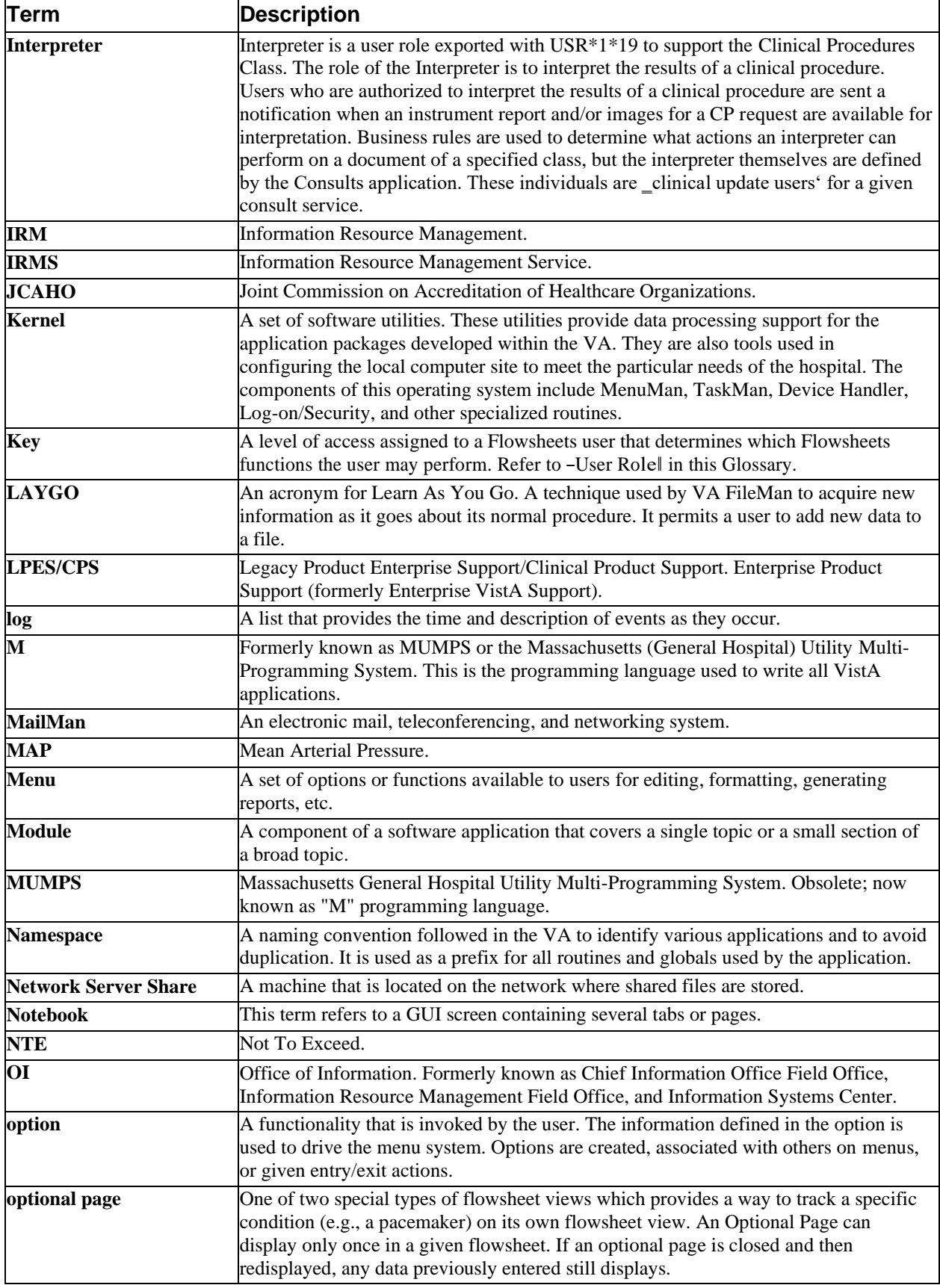

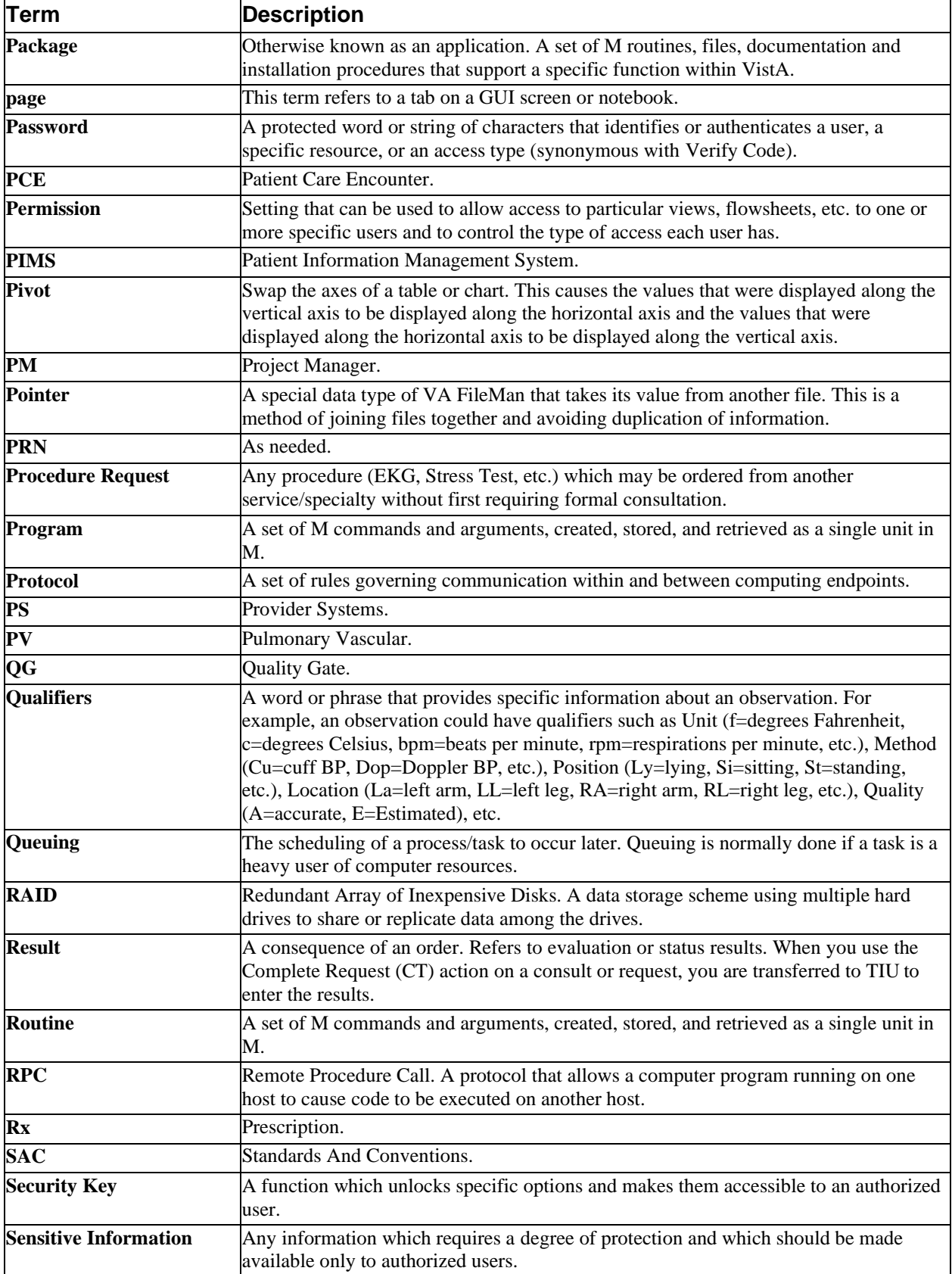

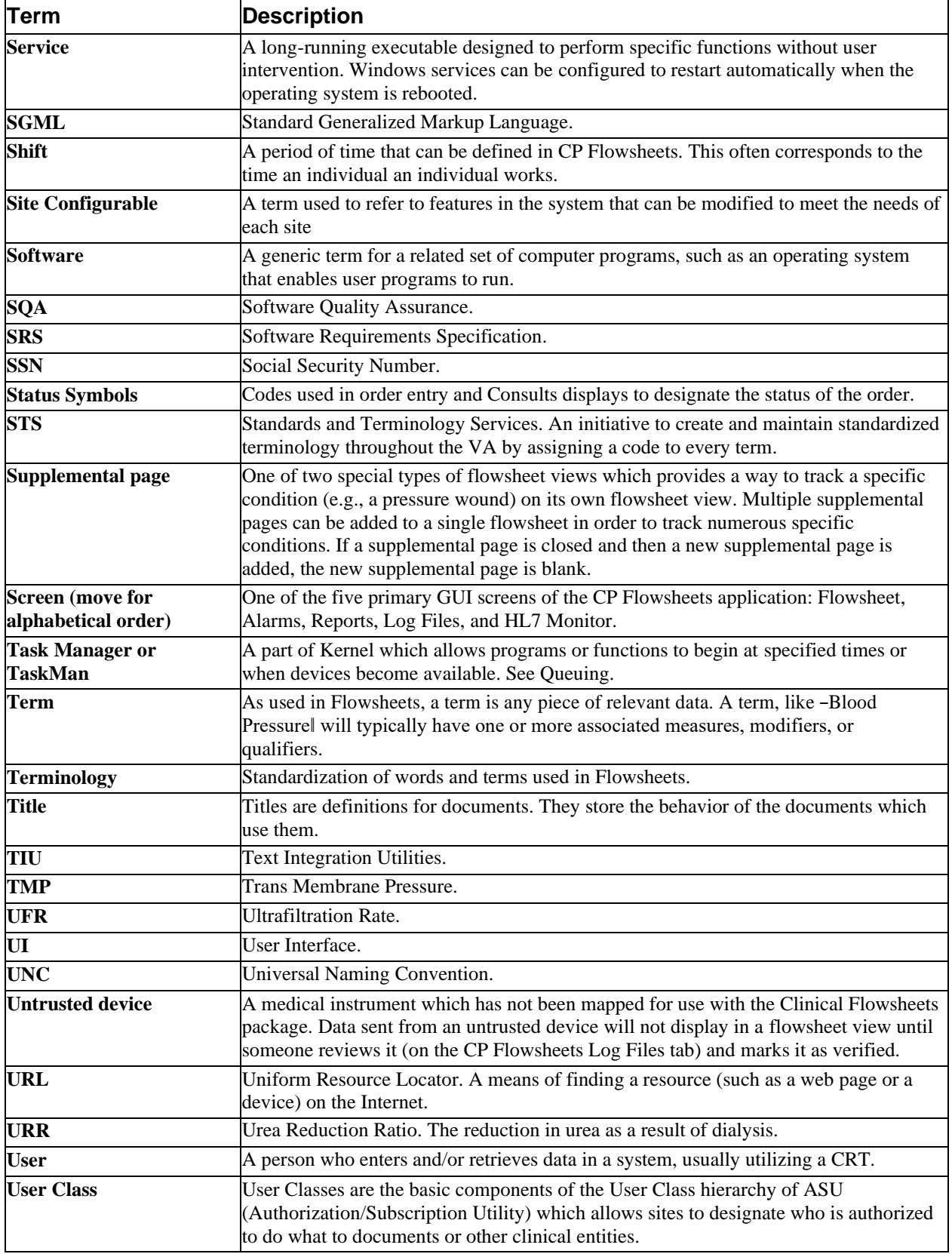

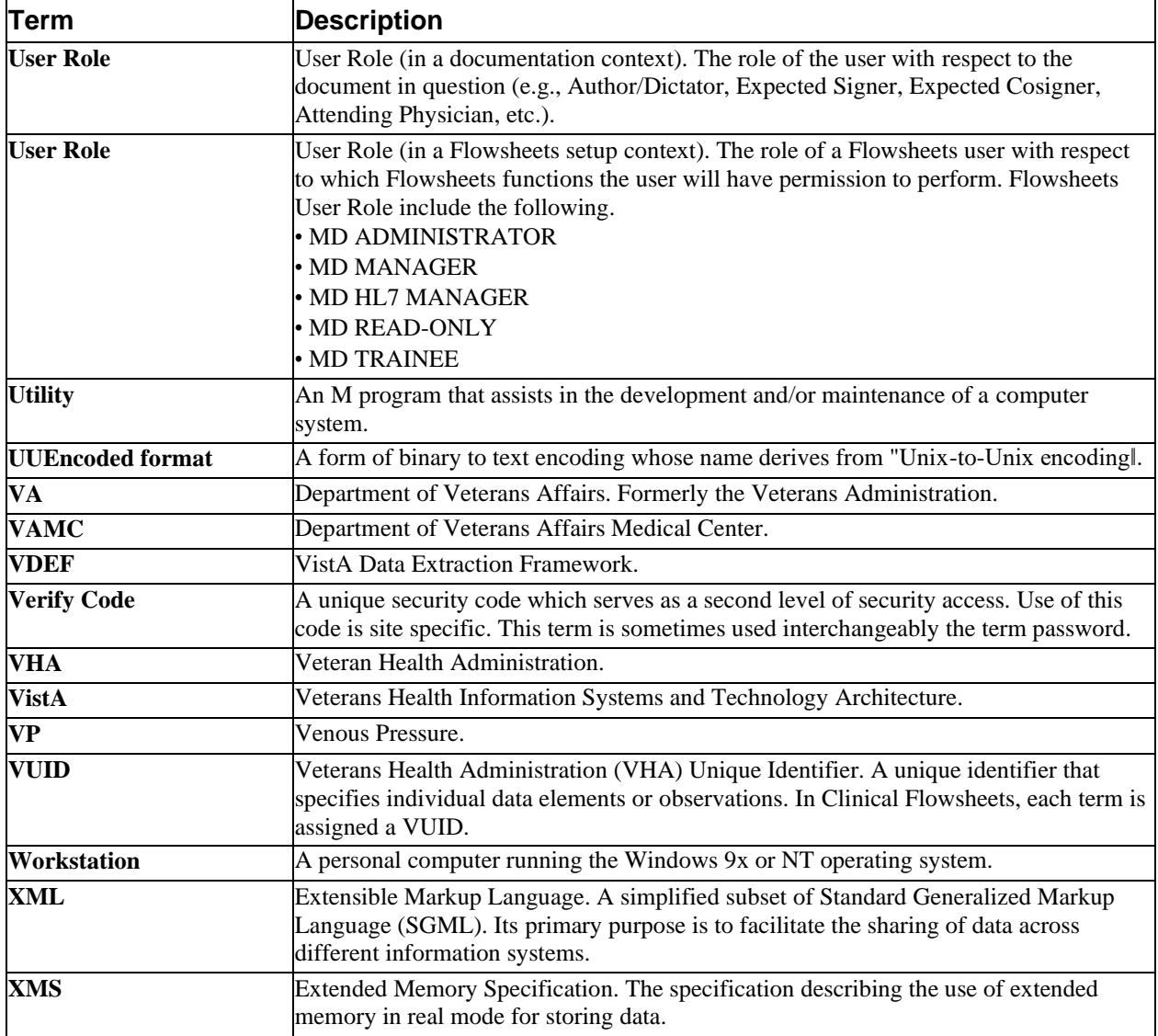

# 13. Index

## $\overline{\mathsf{A}}$

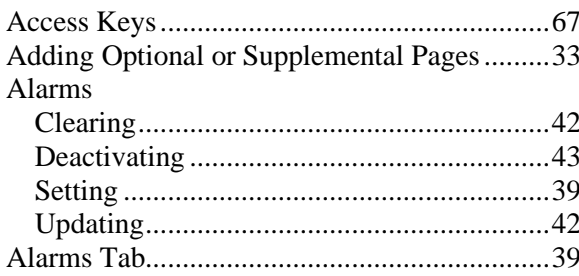

#### $\mathbf C$

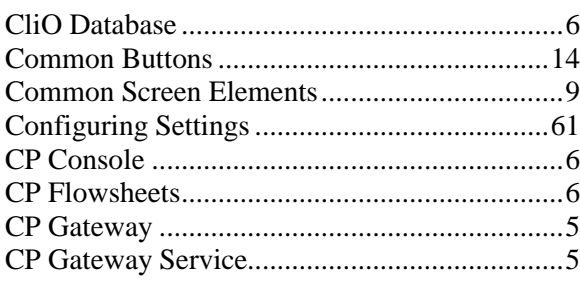

### D

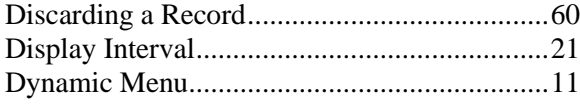

## F

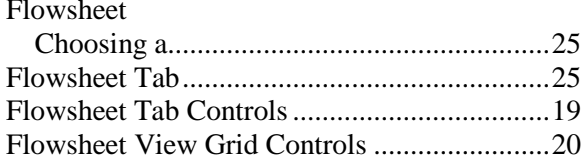

## G

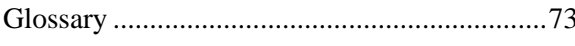

## $\overline{\mathsf{H}}$

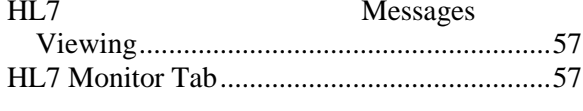

## K

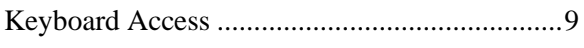

## L

Log File Data

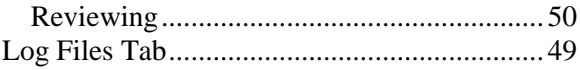

#### M

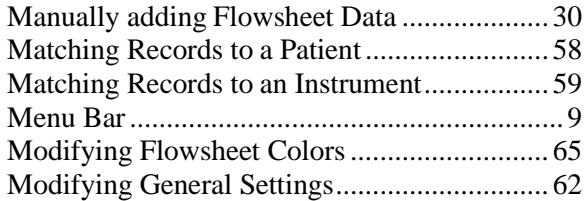

#### $\mathbf O$

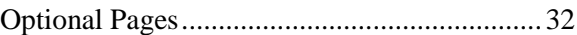

#### P

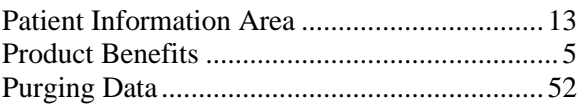

#### $\overline{\mathsf{R}}$

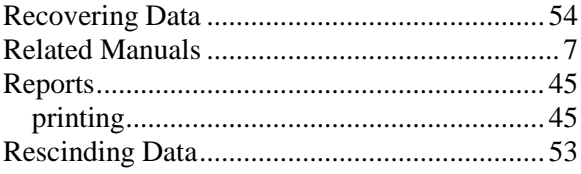

#### $\mathbf S$

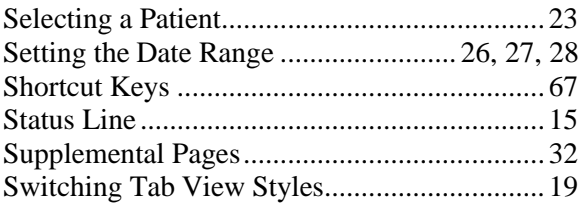

#### T

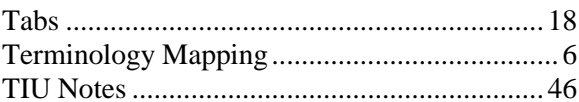

### $\overline{U}$

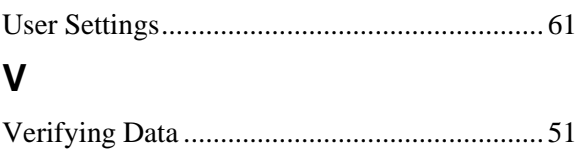

Index